# **Настройка обмена БЮЛ ЕПС и ППЮЛ ЕПС**

## Оглавление

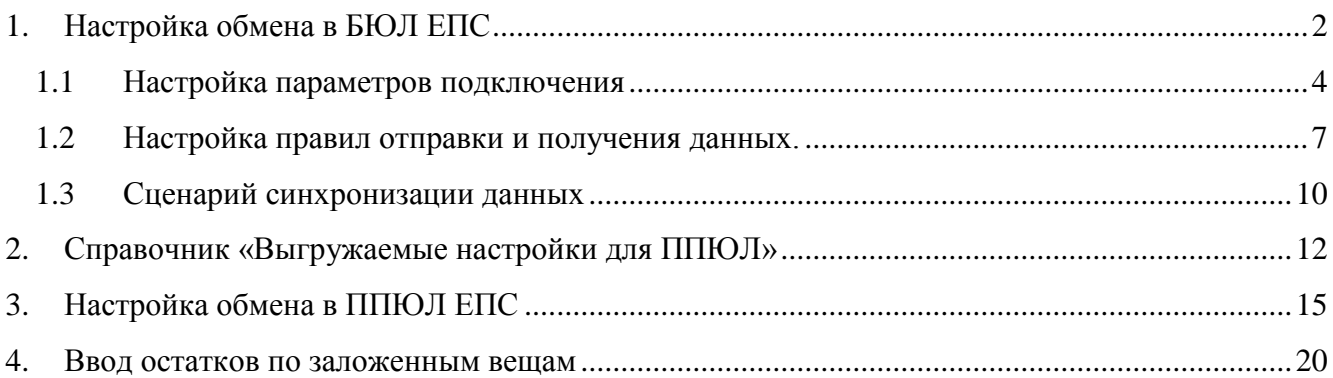

## <span id="page-1-0"></span>**1. Настройка обмена в БЮЛ ЕПС**

Первоначально настраиваем обмен на стороне БЮЛ ЕПС. Предварительно необходимо проверить заполнение **справочника «Филиалы»** (рисунок 1):

- 1. В шапке справочника должны быть заполнены реквизиты «Наименование» и «Префикс»
- 2. На закладке «Основные настройки» реквизит «Подразделение»

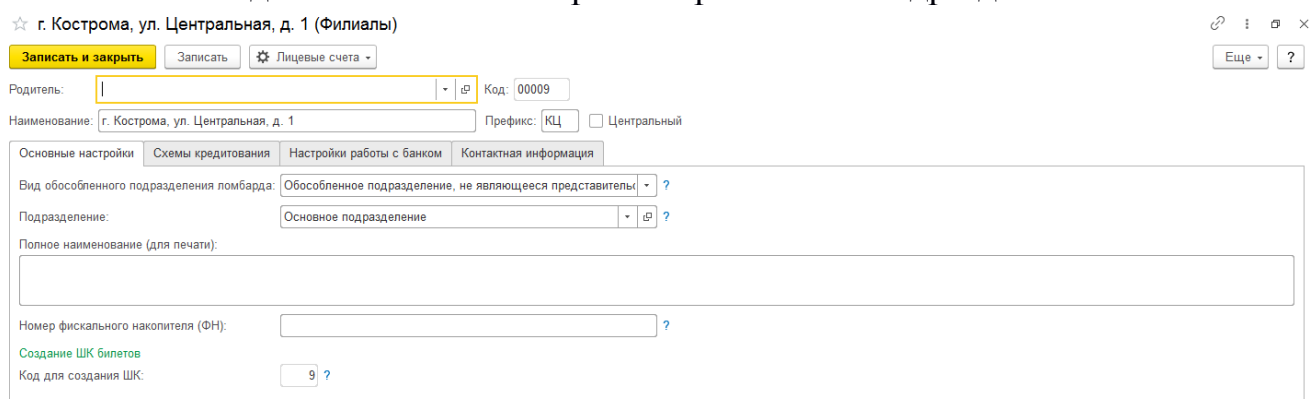

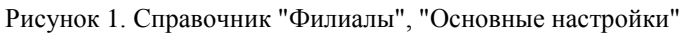

3. На закладке «Схемы кредитования» можно задать приоритеты применения схем кредитования, которые будут выгружены в филиал

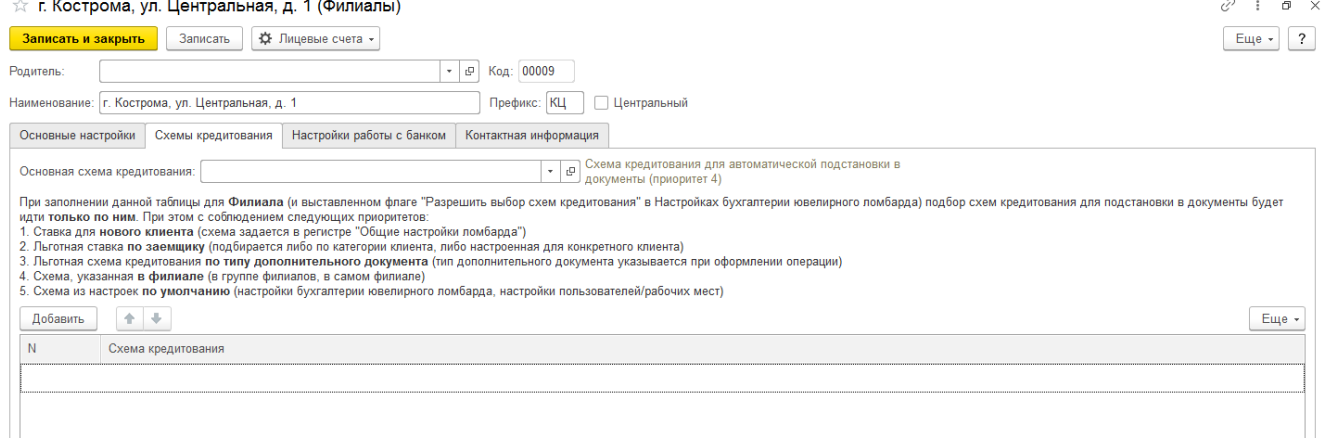

Рисунок 2. Справочник "Филиалы", "Схемы кредитования"

4. На закладке «Настройки работы с банком» нужно указать перечень вид оплат платежной картой при использовании возможности оплаты клиентом сумм с помощью терминала. Так же при использовании выдачи займов на карту можно установить лимиты по операциям, а так же указать ID подразделения для сервиса «Lombard payments»

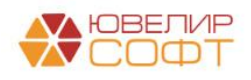

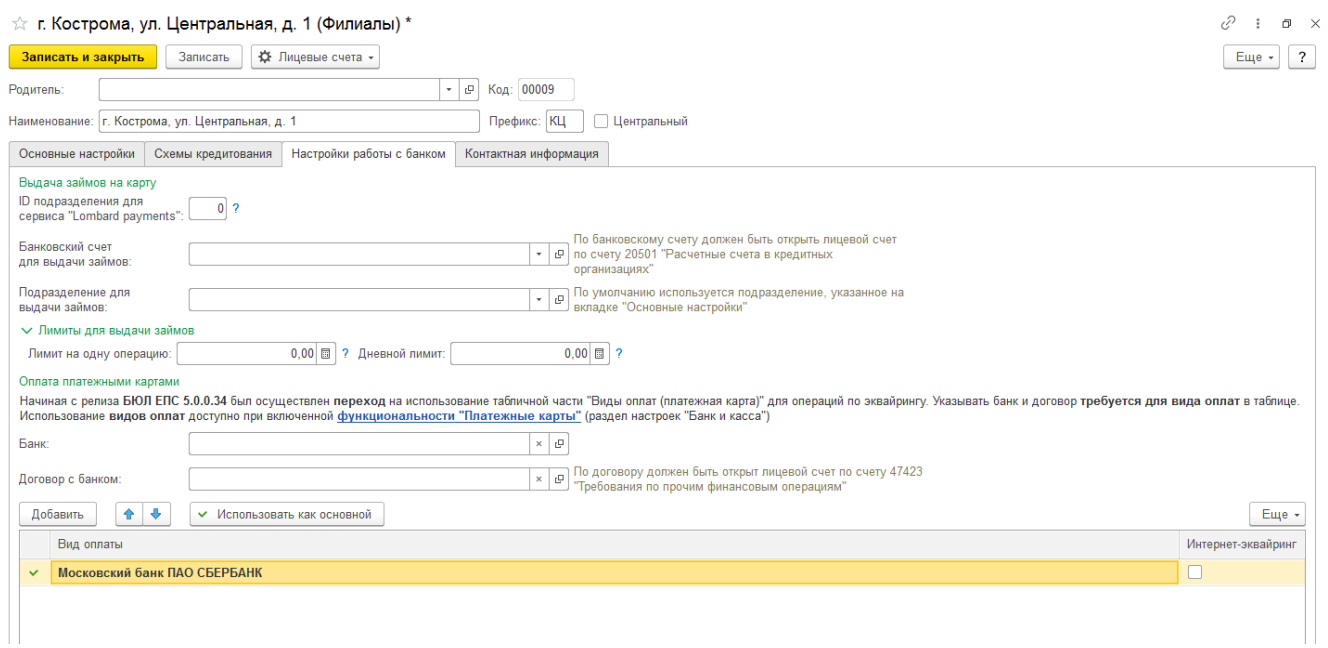

Рисунок 3. Справочник "Филиалы", "Настройки работы с банком"

Непосредственно настройка обмена осуществляется через **подсистему «Администрирование» – раздел «Настройки программы» - «Синхронизация данных»** (рисунок 4)

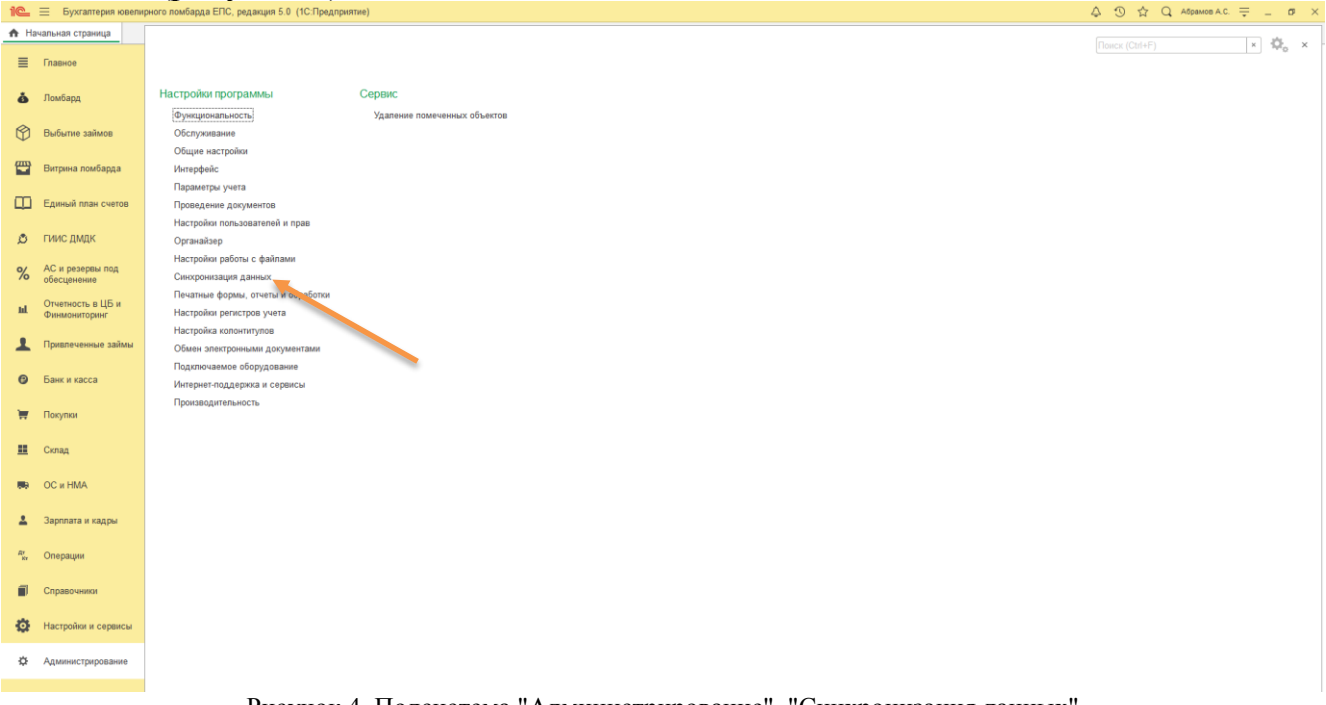

Рисунок 4. Подсистема "Администрирование", "Синхронизация данных"

**ВНИМАНИЕ!!!** В открывшемся окне для настройки обмена обязательно нужно установить флаг «**Синхронизация данных»,** а так же поле «**Префикс этой информационной базы»** (рисунок 5)

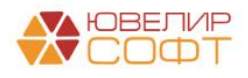

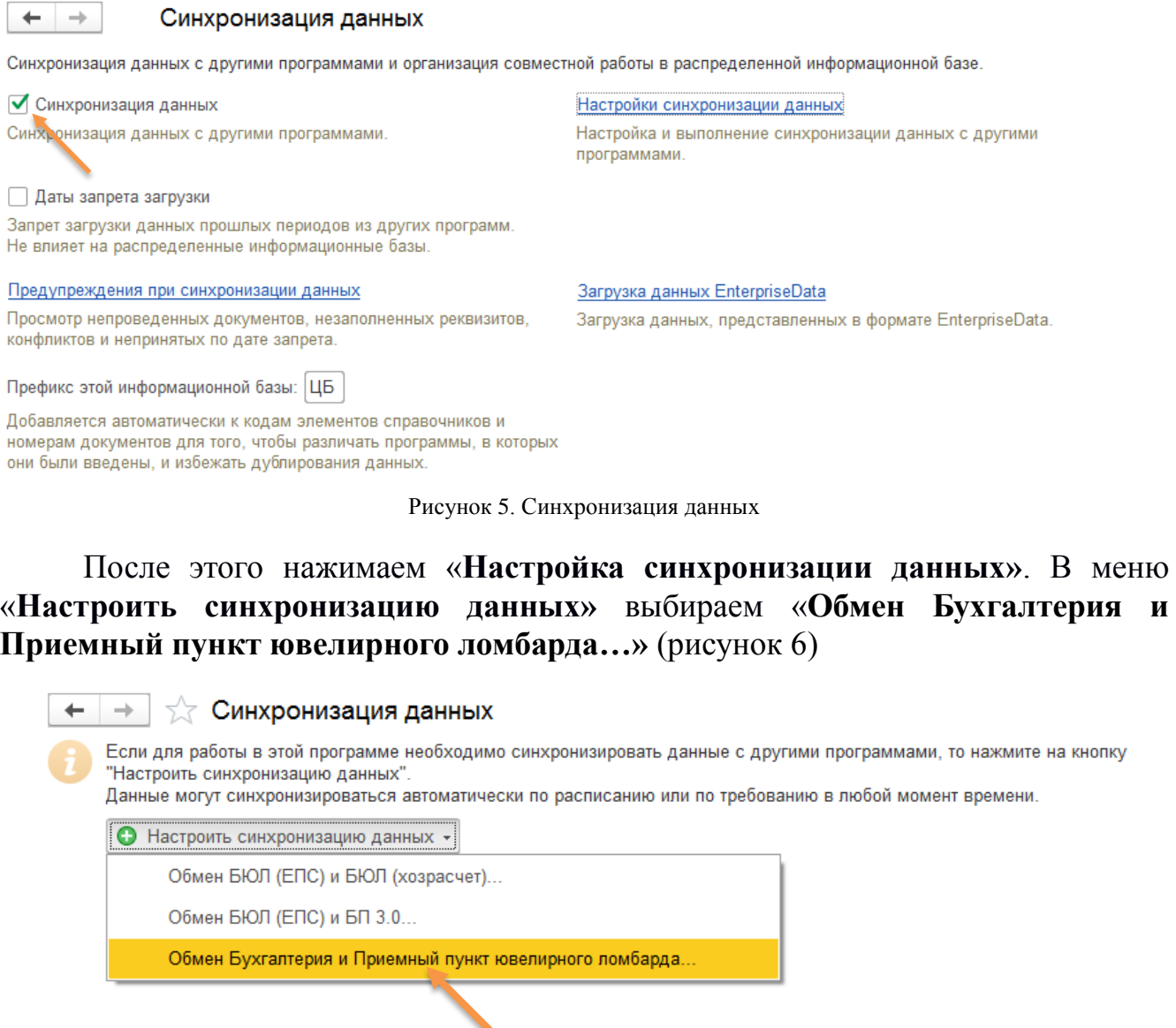

Рисунок 6. Выбор вида синхронизации данных для настройки

Последовательно пройдемся по каждому из этапов настройки. Условно их можно поделить на три:

- 1. Настройка параметров подключения ко второй базе
- 2. Настройка правил отправки и получения данных
- 3. Начальная выгрузка данных

## **1.1 Настройка параметров подключения**

<span id="page-3-0"></span>На первом шаге мы начинаем создание настроек для второй информационной базы, поэтому оставляем переключатель в значении «**Указать настройки вручную**» (рисунок 7). В результате прохождения помощника будет создан файл с настройками, который потребуется использовать при настройке обмена в конфигурации «Приемный пункт ювелирного ломбарда ЕПС»

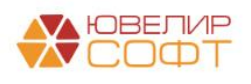

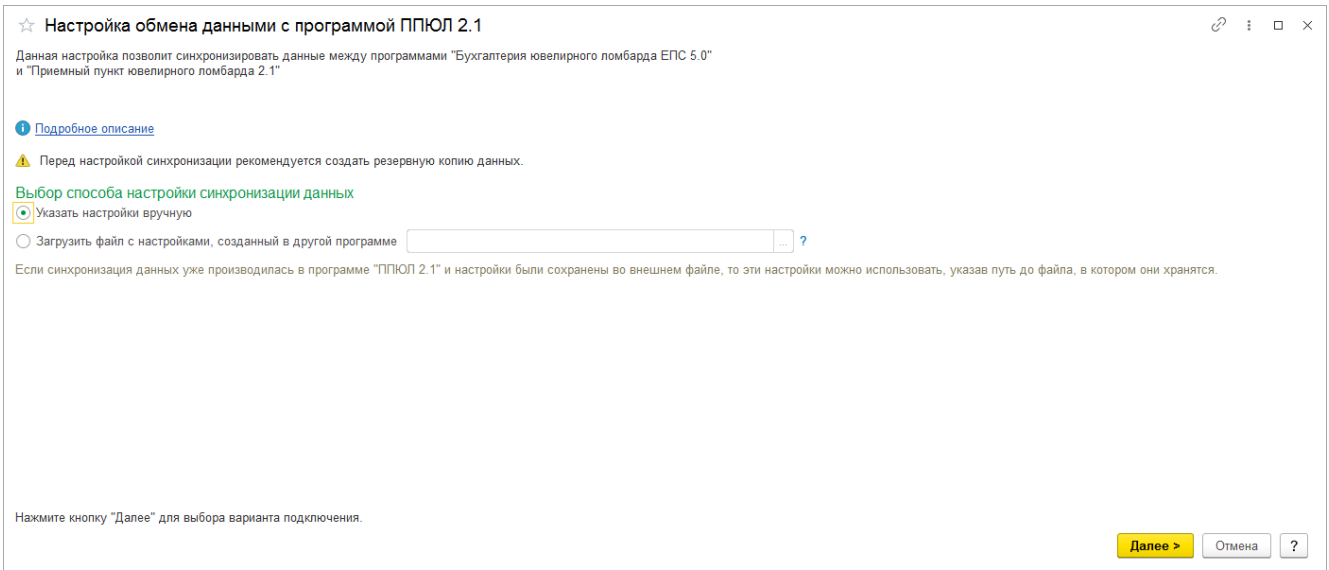

Рисунок 7. Настройка обмена данными, Шаг 1

После перехода по команде «Далее» программа предложит выбрать один из возможных способов передачи данных (рисунки 8-10):

 Локальный или сетевой каталог (этот способ мы используем в нашем примере)

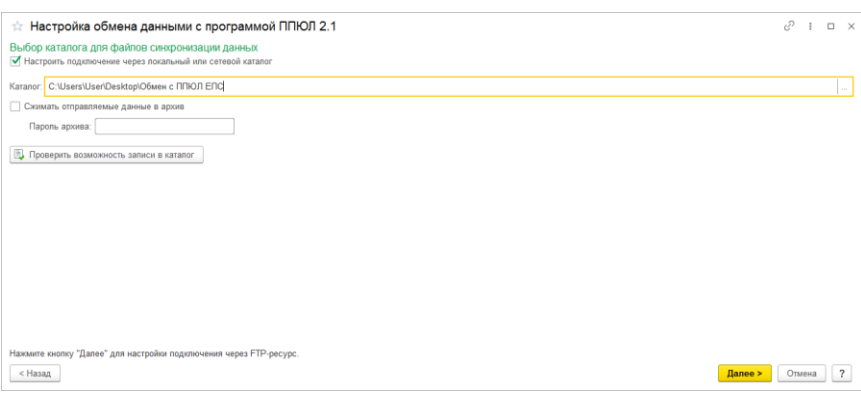

Рисунок 8. Настройка обмена данными, Шаг 2, Подключение через локальный или сетевой каталог

• FTP-ресурс

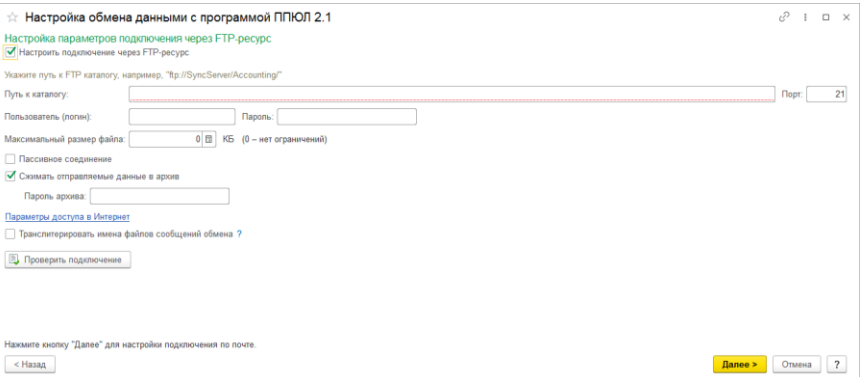

Рисунок 9. Настройка обмена данными, Шаг 2, Подключение через FTP-ресурс

 По электронной почты. Мы не рекомендуем настраивать обмен данными через электронную почту, т.к. из-за отказов почтовых сервисов процедура обмена данными может часто нарушаться

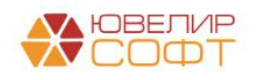

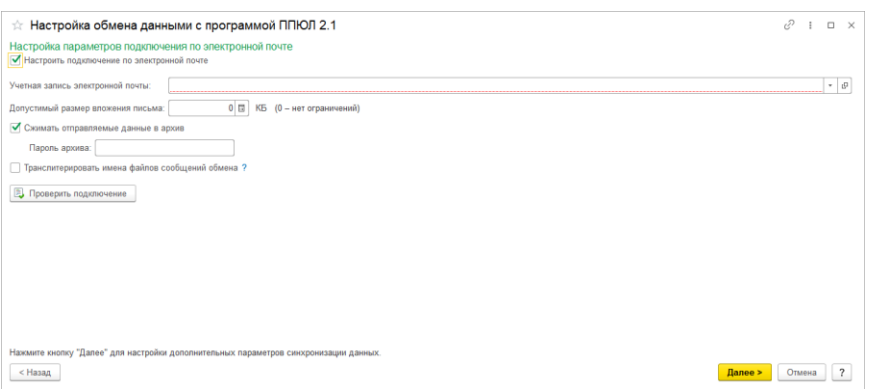

Рисунок 10. Настройка обмена данными, Шаг 2, Подключение по электронной почте

После выбора вида связи открывается окно (рисунок 11) с настройками наименования другой информационной базы (это имя будет отображаться в списке настроенных синхронизаций) и префикса второй информационной базы (например, это значение для удобства может совпадать с префиксом филиала)

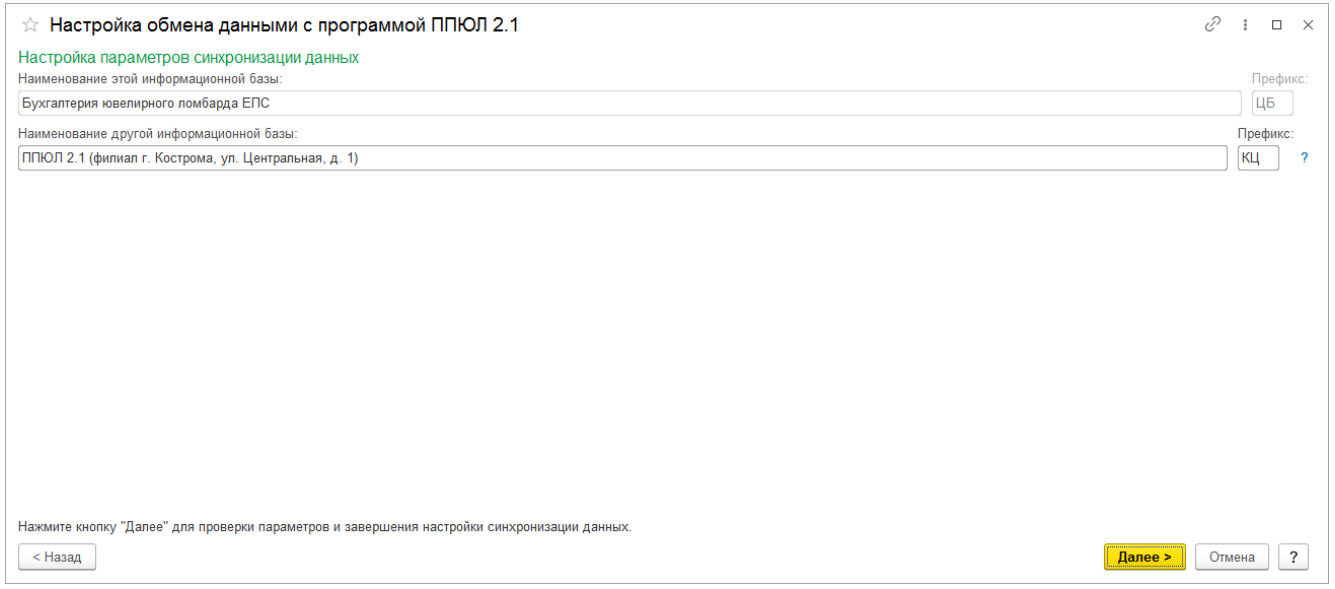

Рисунок 11. Настройка обмена данными, Шаг 3

#### **ВНИМАНИЕ!!!** Префикс обязательно должен состоять из 2х символов

Перед созданием узлов обмена требуется проверить заданные настройки и при необходимости с помощью команды «Назад» вернуться к тому этапу, настройки которого необходимо изменить (рисунок 12)

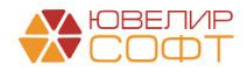

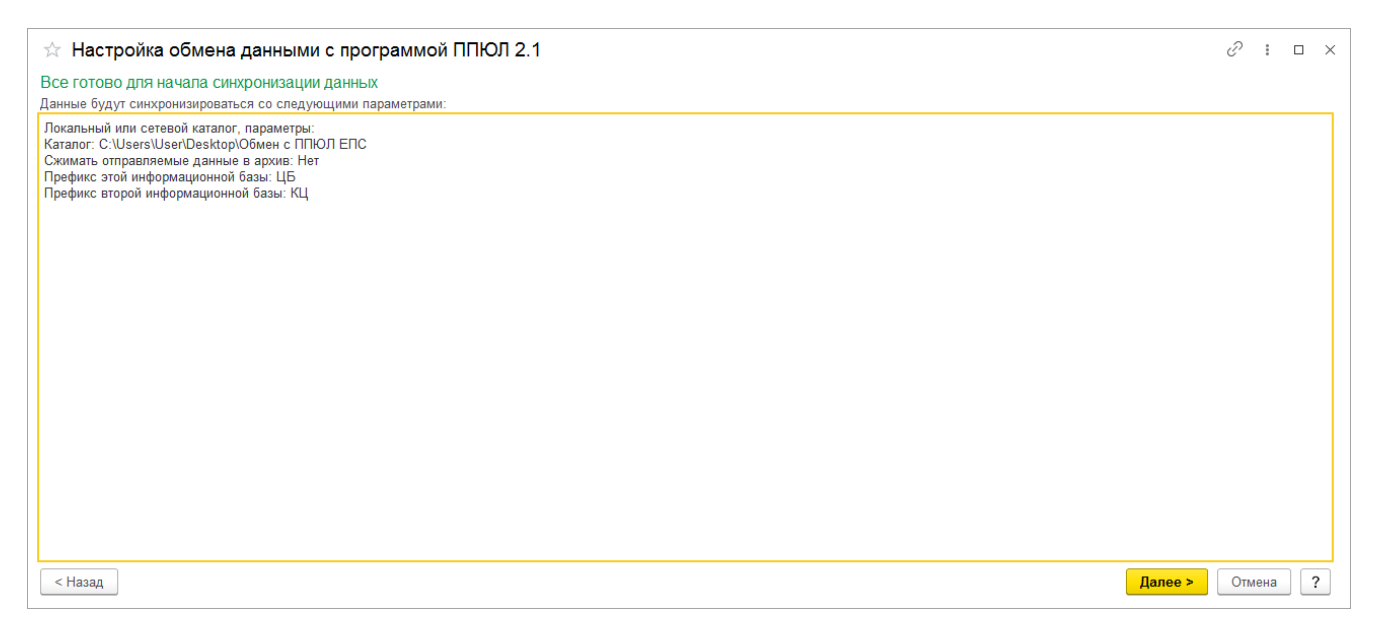

Рисунок 12. Настройка обмена данными, Шаг 4

В результате выполнения настройки обмена мы получаем файл с настройками для второй информационной базы, который сохраняется в указанный каталог. Выполнять отправку данных сразу после формирования файла **не нужно,**  так как необходимо выполнить дальнейшие этапы по настройке (рисунок 13)

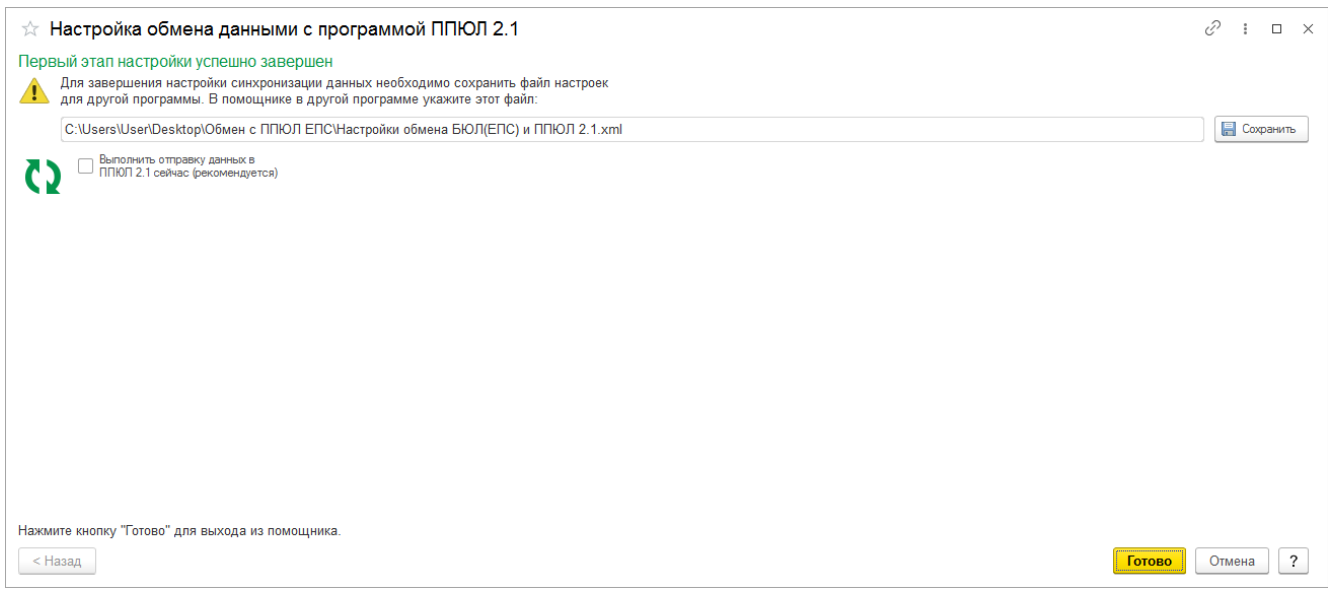

Рисунок 13. Настройка обмена данными, Шаг 5

### <span id="page-6-0"></span>**1.2 Настройка правил отправки и получения данных.**

На этом этапе происходит настройка параметров обмена информацией (рисунок 14). Для того, чтобы открыть настройки созданного узла обмена необходимо либо выбрать его в списке (если у вас настроено больше 1 обмена данными) и нажать команду «Настроить» (зеленый карандаш), либо нажать кнопку «Настроить» в окне с настроенным обменом

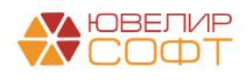

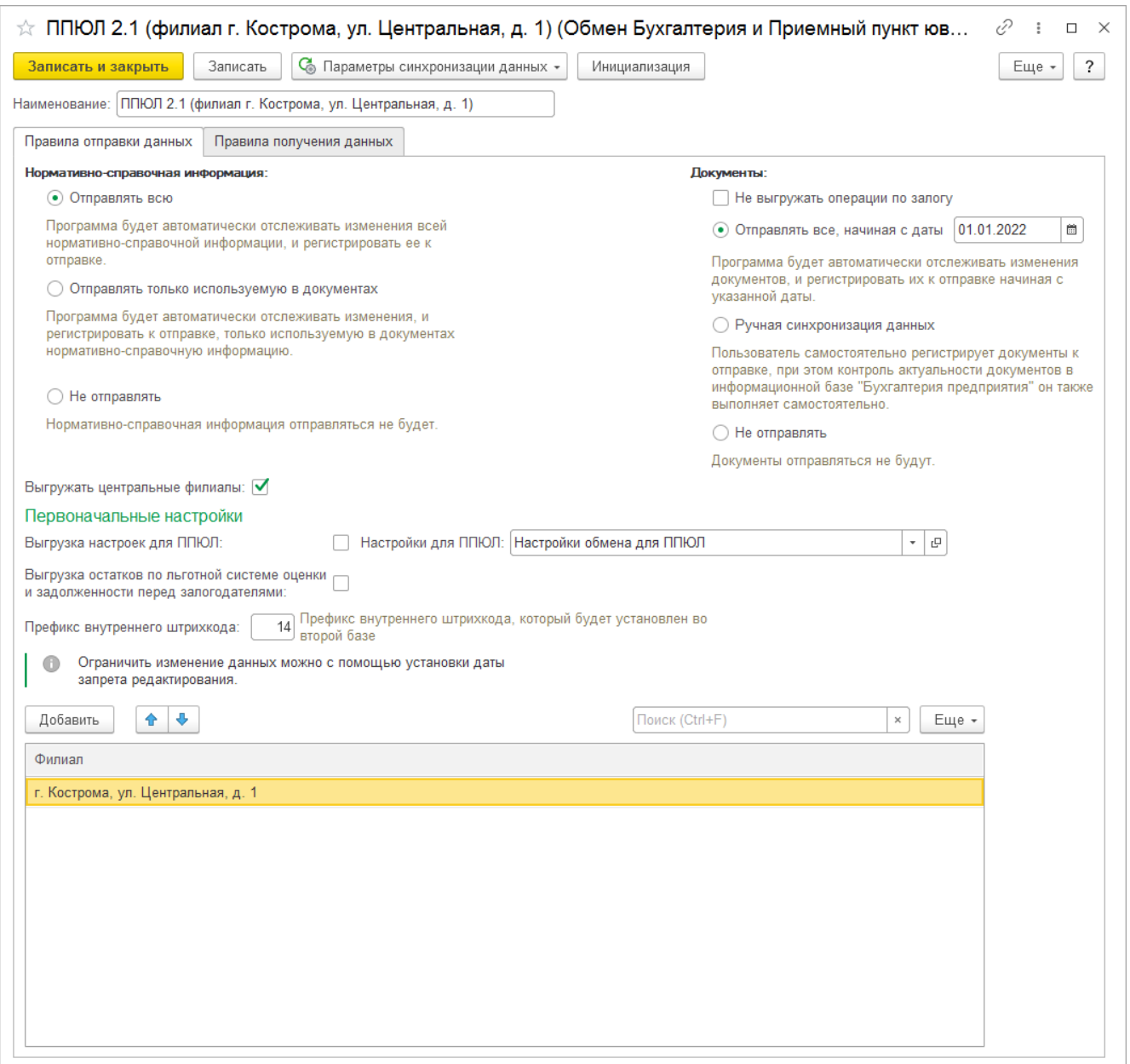

Рисунок 14. Настройки правил отправки и получения данных

На закладке «**Правила отправки данных»** рекомендуется установить следующие значения:

- Для **нормативно-справочной информации –** «**Отправлять всю»**
- Для **документов –** «**Отправить все, начиная с даты»**. Дополнительно указываем дату, с которой отслеживаем изменение документов
- Флаг **«Не выгружать операции по залогу»** отключает принудительную регистрацию документов «Операция по залогу» при их изменении
- Флаг **«Выгружать центральные филиалы»** позволит помимо указанных в таблице филиалов выгрузить те, у которых установленном признак «**Центральный**»
- Флаг «**Выгрузка остатков по льготной системе оценки»** влияет на перенос накопленных начислений, используемых в системе лояльности
- Флаг **«Выгрузка настроек для ППЮЛ»** позволяет при следующем обмене выгрузить в ППЮЛ указанный элемент справочника «Выгружаемые настройки для приемного пункта ювелирного». Подробно работа с этим справочником рассмотрена в отдельном [разделе](#page-11-0)

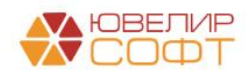

- Поле «**Префикс внутреннего штрихкода**». Префикс внутреннего штрихкода, который используется при формовании серий изделий, которые принимаются в залог. Указанное значение будет выгружено и установлено в базе ППЮЛ ЕПС при условии, что там еще не заполнено значение соответствующей константы
- В табличной части, выбираем «**Филиал»**, с которым будет осуществляться обмен

На закладке «**Правила получения данных»**, устанавливаем флаг «**Разрешить проведение документов при загрузке»**. После сохранения параметров правил обмена, необходимо регистрацию объектов по кнопке «**Инициализация»**

Перед выполнением начальной выгрузки обратим ваше внимание на еще момент, связанный с выгрузкой справочника **«Физические лица»** (рисунок 15). Для того, чтобы физ. лица были выгружены в ППЮЛ ЕПС необходимо заполнить регистр сведений **«Группы справочников подлежащие выгрузке в приемный пункт»** (подсистема «Настройки и сервисы» – раздел «Справочники»)

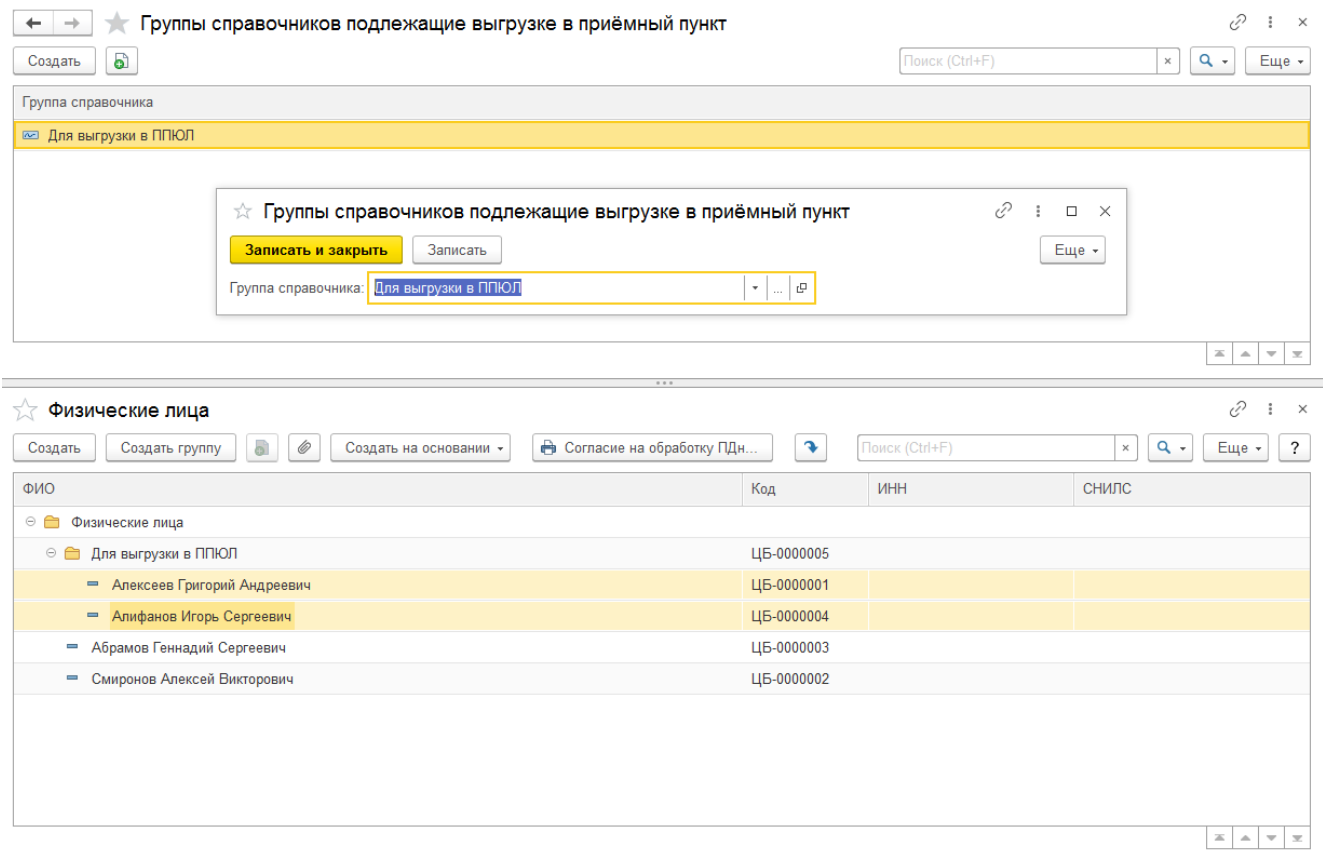

Рисунок 15. Настройка справочников, подлежащих к обмену с ППЮЛ

После проверки этих настроек можно перейти к первоначальной выгрузке данных. После завершения выгрузки, появляется информационное окно о результате выполнения. На этом, настройка обмена на стороне БЮЛ ЕПС для выбранного филиала завершена. Если у Вас несколько филиалов, то необходимо повторить все действия для каждого филиала

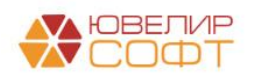

#### <span id="page-9-0"></span>**1.3 Сценарий синхронизации данных**

Настроенный обмен отображается в **Настройки синхронизации данных** (подсистема «**Администрирование» – раздел «Синхронизация данных» – команда «Настройки синхронизации данных»**). Внешний вид списка синхронизаций на рисунке 16

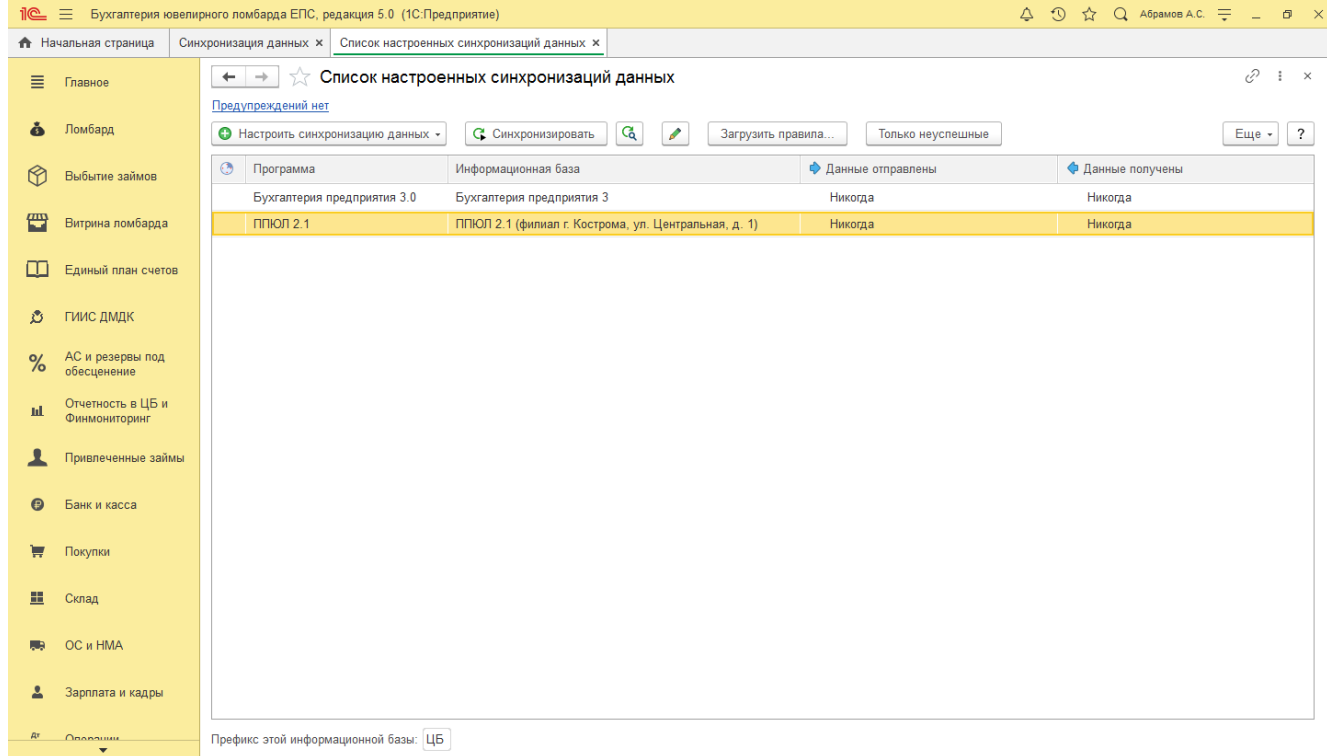

Рисунок 16. Список настроенных синхронизаций

Для настройки периодичности отправки и получения информации необходимо настроить **Сценарий синхронизации данных** (**Правая клавиша мыши – Сценарии синхронизации данных**). Форма настройки сценариев для обмена данными по выбранному узлу на рисунке 17

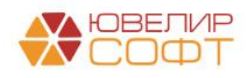

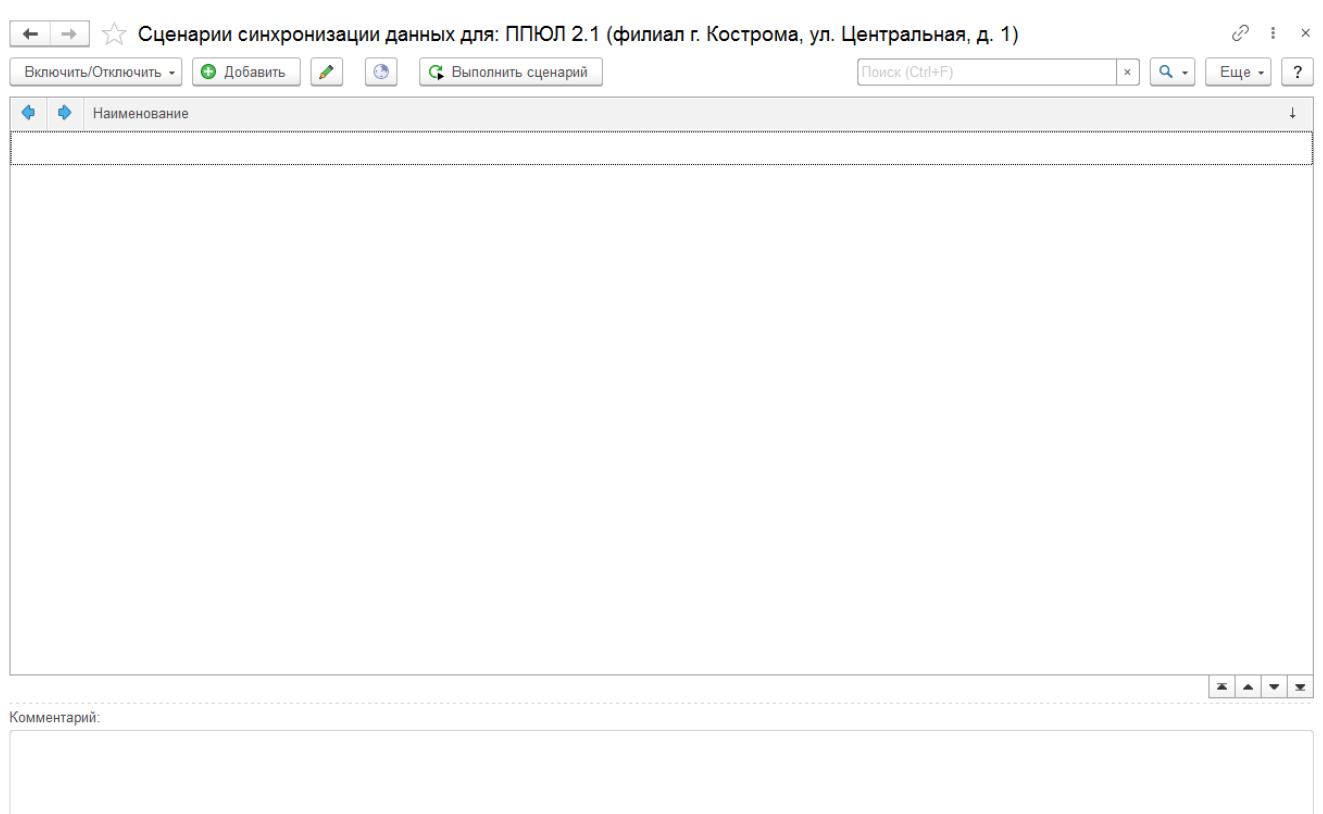

Рисунок 17. Настройки сценариев для обмена данными

В появившемся окне выбрать команду «Добавить», тогда откроется окно, в котором можно указать периодичность получения и отправки данных (рисунок 18)

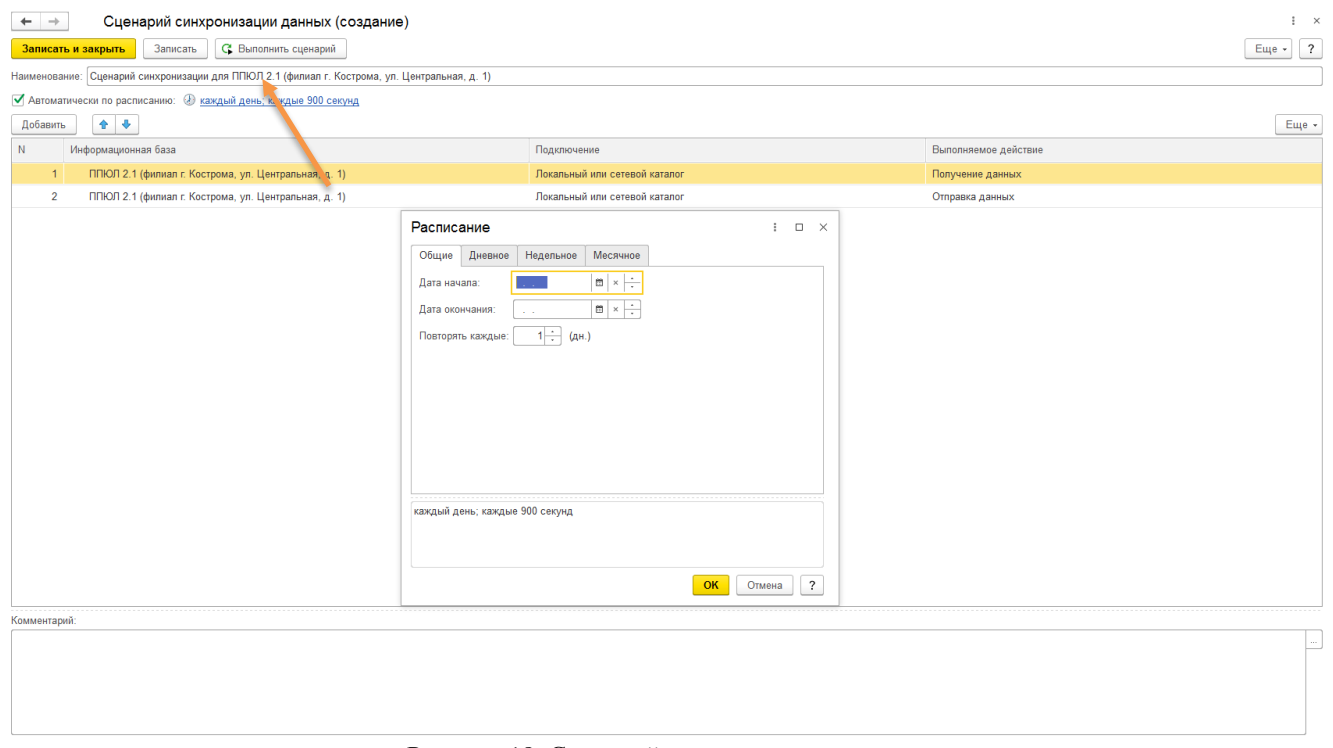

Рисунок 18. Сценарий синхронизации данных

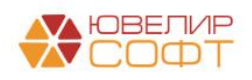

## <span id="page-11-0"></span>**2. Справочник «Выгружаемые настройки для ППЮЛ»**

Данный справочник предназначен для упрощения заполнения настроек при настройке обмена с конфигурацией «Приемный пункт ювелирного ломбарда ЕПС» (ППЮЛ ЕПС). Его можно открыть, перейдя в подсистему «Настройки и сервисы», раздел «Справочники»

Последовательно разберем каждую закладку и ее назначение. Первая закладка называется «Передаваемые константы» (рисунок 19). Здесь предусмотрена возможность заполнения таблицы из уже выставленных в форме «Настройка бухгалтерии ювелирного ломбарда» настроек. При загрузке данных в ППЮЛ ЕПС произойдет заполнение этого списка настроек в форме «Настройки программы»

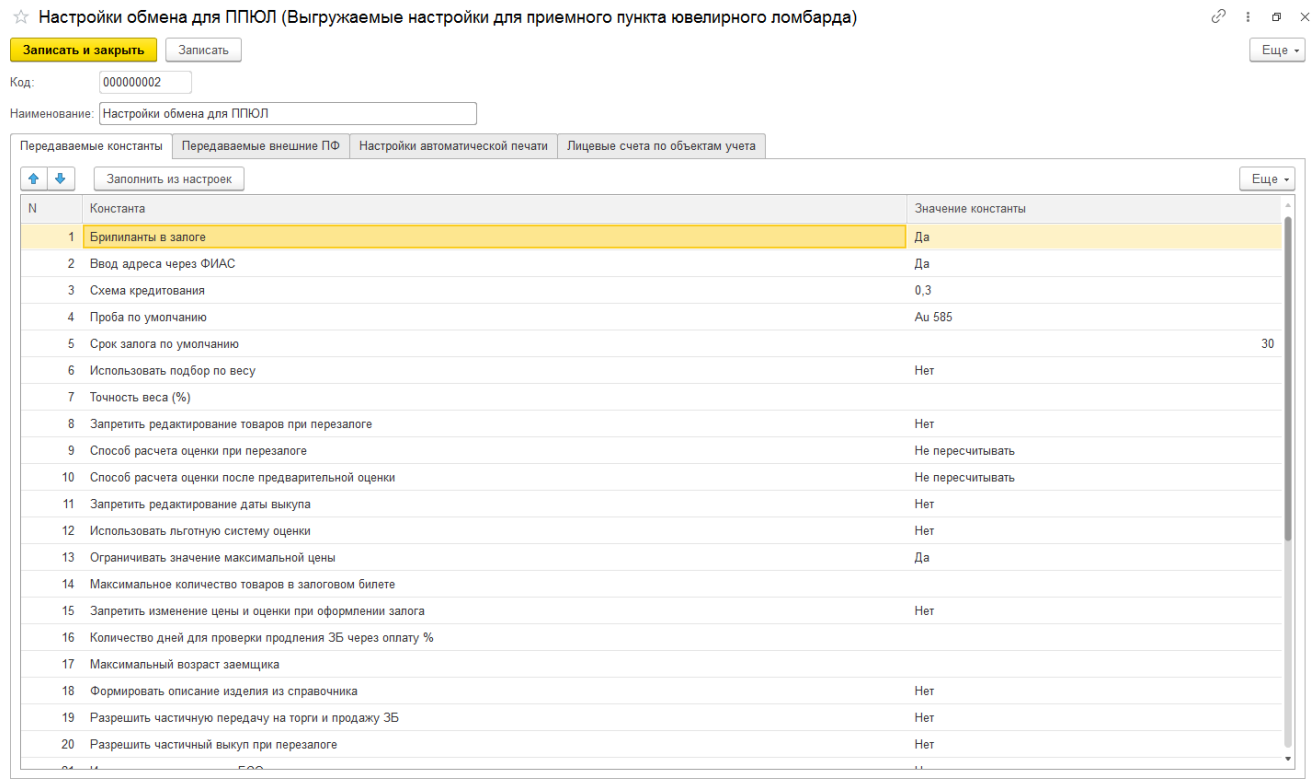

Рисунок 19. Справочник "Выгружаемые настройки для приемного пункта ювелирного ломбарда", "Передаваемые константы"

На закладке «Передаваемые внешние ПФ» (рисунок 20) можно указать список внешних обработок печати для выгрузки. При загрузке данных в ППЮЛ ЕПС будут автоматически созданы элементы в справочнике «Внешние обработки»

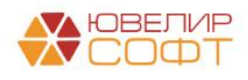

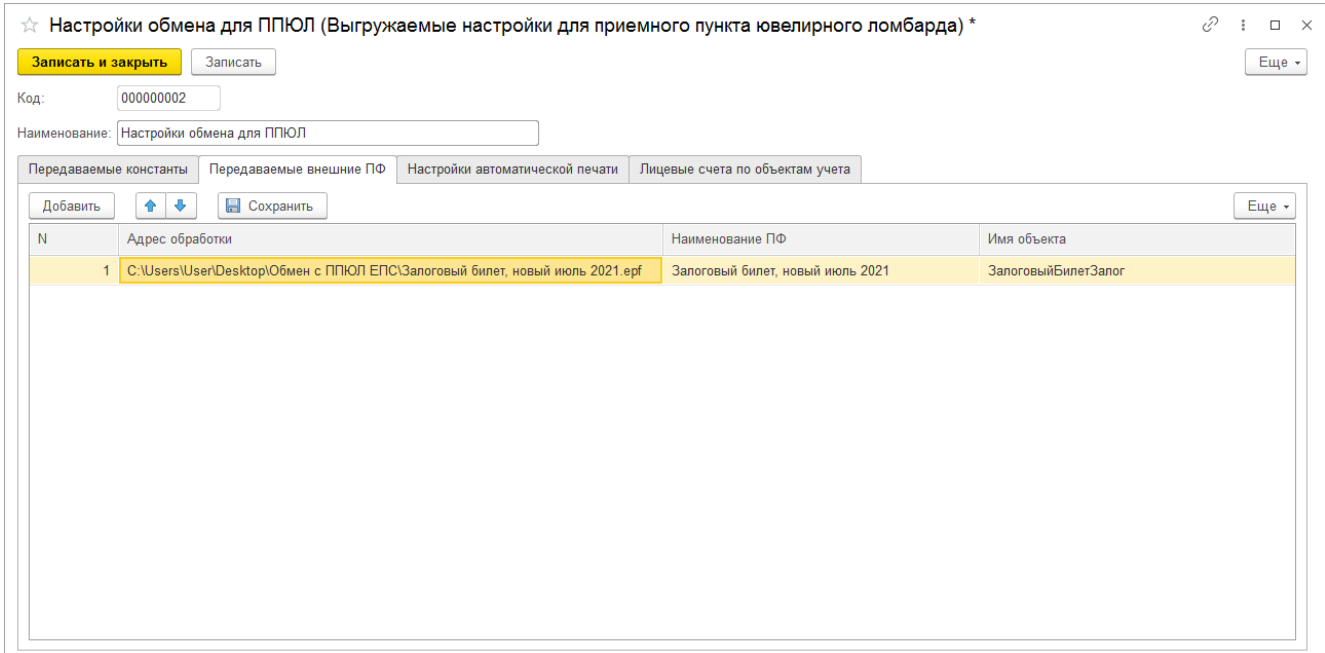

Рисунок 20. Справочник "Выгружаемые настройки для приемного пункта ювелирного ломбарда", "Передаваемые внешние ПФ"

На закладке «Настройки автоматической печати» (рисунок 21) можно заполнить комплект печатных форм для печати под пользователем с правами «Приемщик ломбарда». Требуемый комплект настраивается в разрезе вида операции. Назначение дополнительных настроек:

- Имя объекта. В имени объекта указывается непосредственно используемая печатная форма (либо предопределенная в программе с префиксом «ПредопреленнаяПФ\_», либо одна из тех, которые были указаны на закладке «Передаваемые внешние ПФ»)
- Количество экземпляров. Общее количество экземпляров, которое будет отправлено на печать. Экземпляры печатаются последовательно, один за одним
- Печать по запросу. Перед выводом на печать пользователю будет задан вопрос о необходимости печати именно этой печатной формы
- Дата начала применения. Данная печатная форма будет отправлена на печать, если дата документа будет больше, чем заполненная дата. *Если значение установлено «10.07.2021», то все документы оформленные, начиная с 10.07.2021 00:00:00 будут выводить на печать эту форму*
- Дата окончания применения. Данная печатная форма будет отправлена на печать, если дата документа будет меньше, чем заполненная дата. *Если значение установлено «09.07.2021», то все документы оформленные с 10.07.2021 00:00:00 не будут выводить форму на печать*
- Печатать для старых билетов. Данная печатная форма будет отправлена на печать, если дата залога меньше, чем дата окончания применения, то есть билет был оформлен, когда печатная форма еще была актуальна. *Например, если печать происходит из операции с датой 10.07.2021 (дата окончания применения печатной формы 09.07.2021), но билет оформлен 01.07.2021. В этом случае печатная форма будет распечатана*

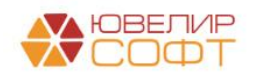

На закладке «Лицевые счета по объектам учета» (рисунок 21) задается таблица для определения лицевых счетов, которые будут использоваться при печати документов «Приход денежных средств» и «Расход денежных средств», а так же соответственно при формировании кассовой книги по филиалу (в ППЮЛ ЕПС)

Настройки можно заполнить вручную, а так же есть механизм заполнения по умолчанию по следующим объектам:

- По справочнику «Филиалы». Для каждого из них заполняется лицевой счет кассы
- По справочнику «Физические лица» (которые указаны для выгрузки с помощью настройки «Группы справочников, подлежащих выгрузке в ППЮЛ»). Для выбранных физ. лиц выполняется поиск открытых лицевых счетов и аналитика по данным счетам. Поиск выполняется, если у физ. лица в карточке указан параметр отражения в БУ в поле «Подотчетное лицо», по данному параметру выполняется поиск

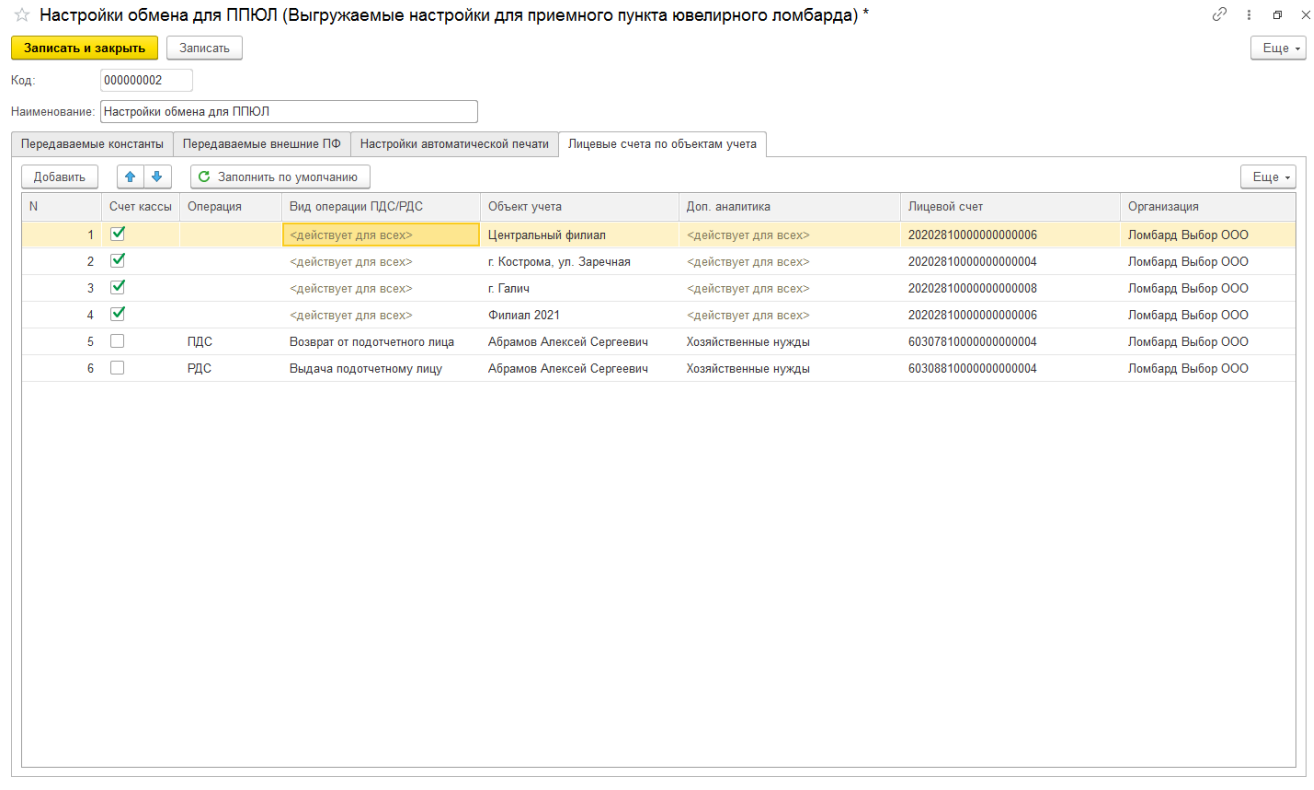

Рисунок 21. Справочник "Выгружаемые настройки для приемного пункта ювелирного ломбарда", "Лицевые счета по объектам учета"

Остальные настройки при необходимости можно указать вручную с помощью команды «Добавить»

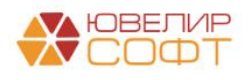

## <span id="page-14-0"></span>**3. Настройка обмена в ППЮЛ ЕПС**

После создания информационной базы в приемном пункте, нужно отказаться от первоначального заполнения с использованием **Стартового помощника**. Все необходимы данные будут загружены после настройки обмена с центральной базой. Обмен настраивается по иконке «Выполнить обмен данными с БЮЛ 5.0» на закладке Ломбард (рисунок 22)

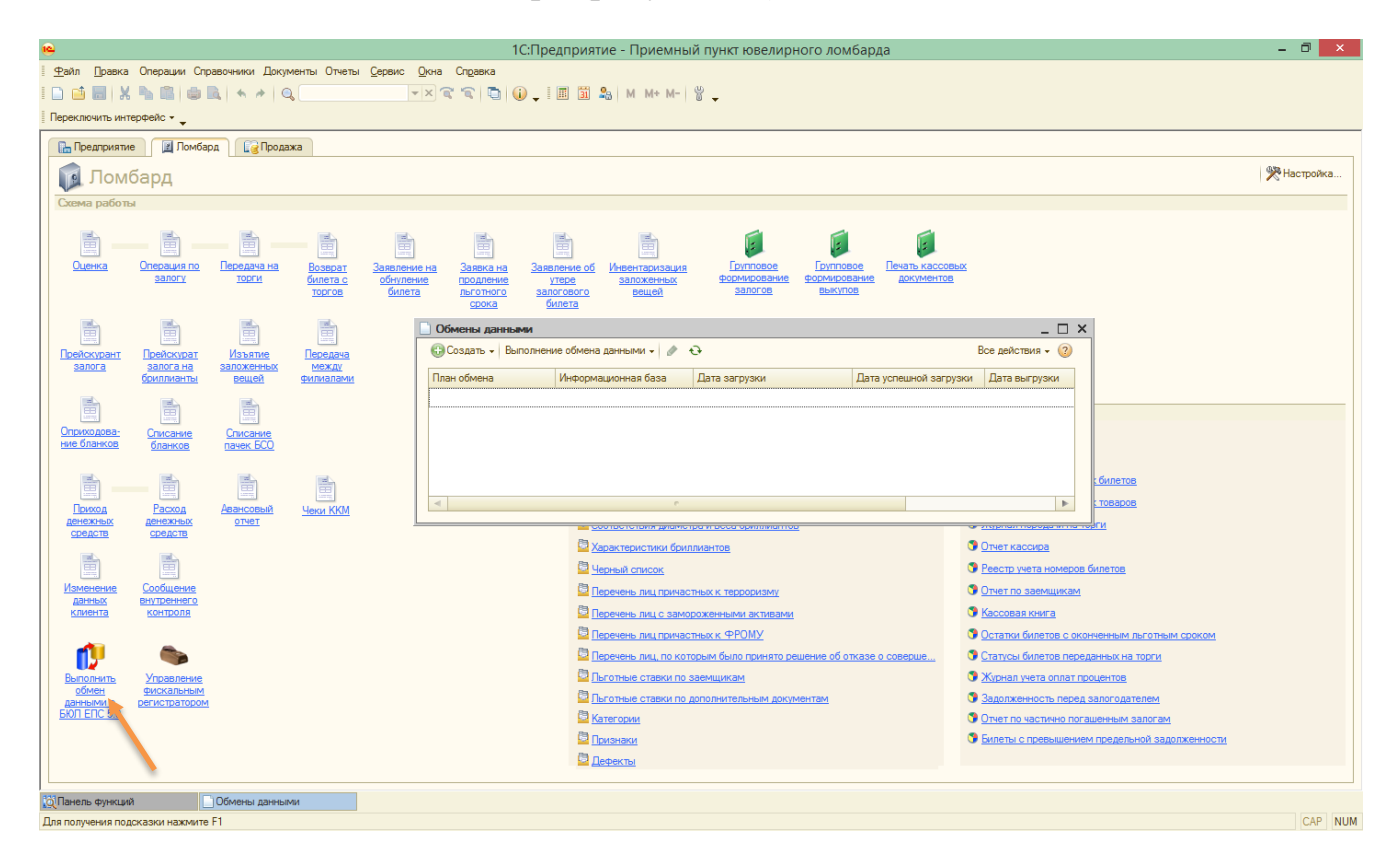

Рисунок 22. ППЮЛ ЕПС, закладка "Ломбард"

**Помощник создания обмена** данными вызывается по кнопке **Создать – Создать новую синхронизацию с конфигурацией «Бухгалтерия ювелирного ломбарда ЕПС, ред. 5.0»** (рисунок 23)

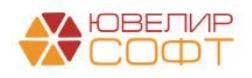

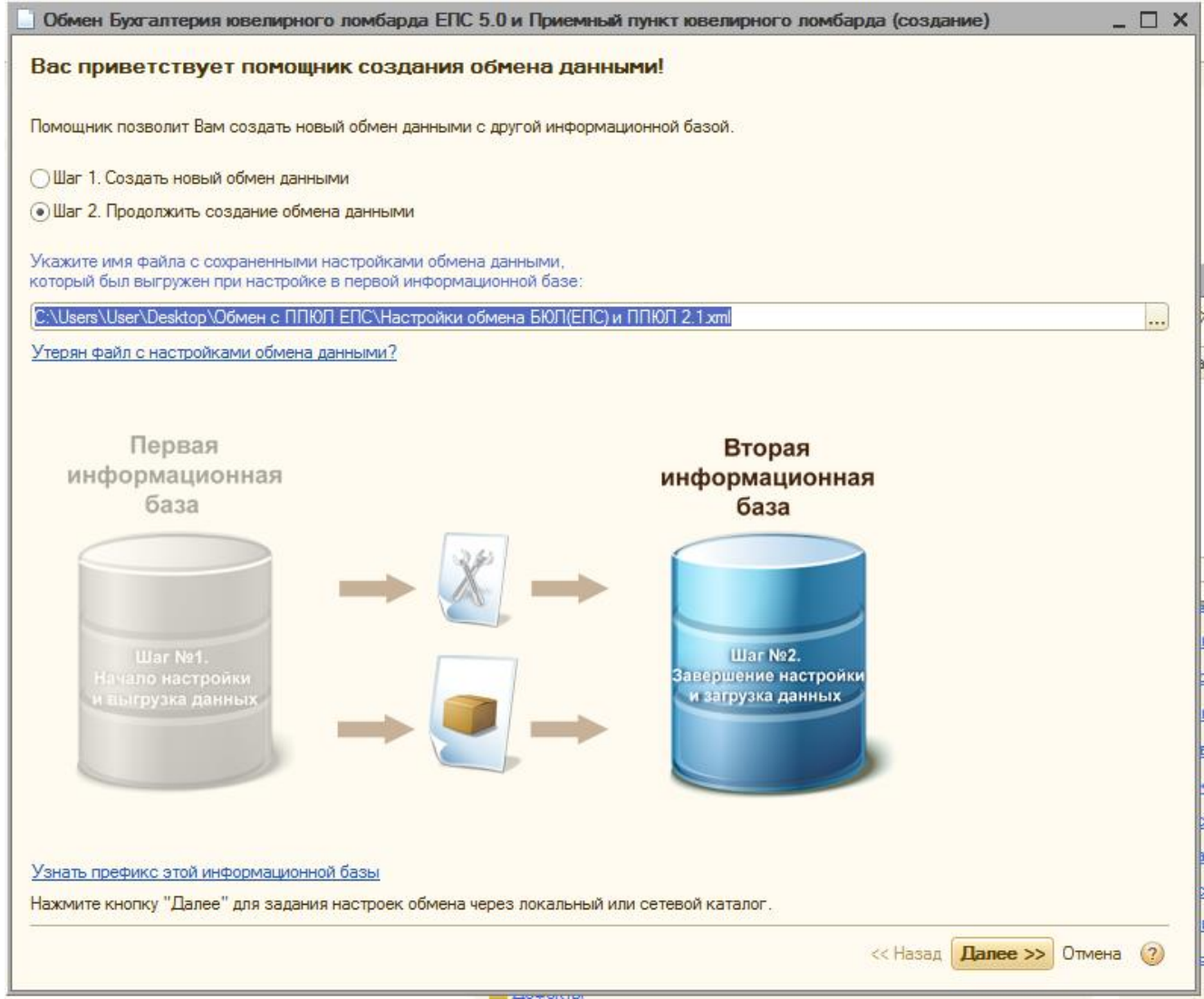

Рисунок 23. Помощник создания обмена данными, Шаг 1

Сразу переходим на Шаг 2 и указываем имя файла с настройками подключения, который был создан в центральной базе для данного филиала. По кнопке далее настраиваем **Вид канала связи** (через локальный каталог или через FTP-ресурс)

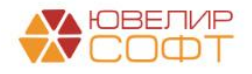

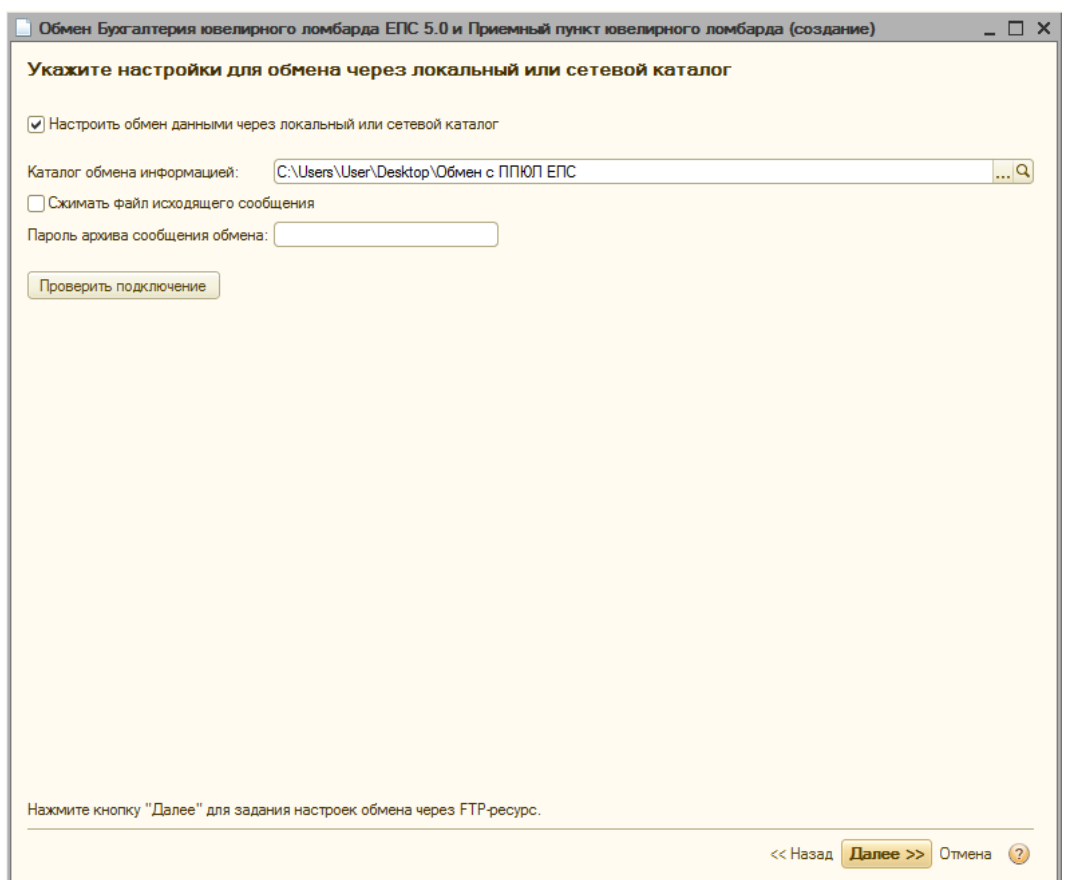

Рисунок 24. Помощник создания обмена данными, Шаг 2, Обмен через локальный или сетевой каталог

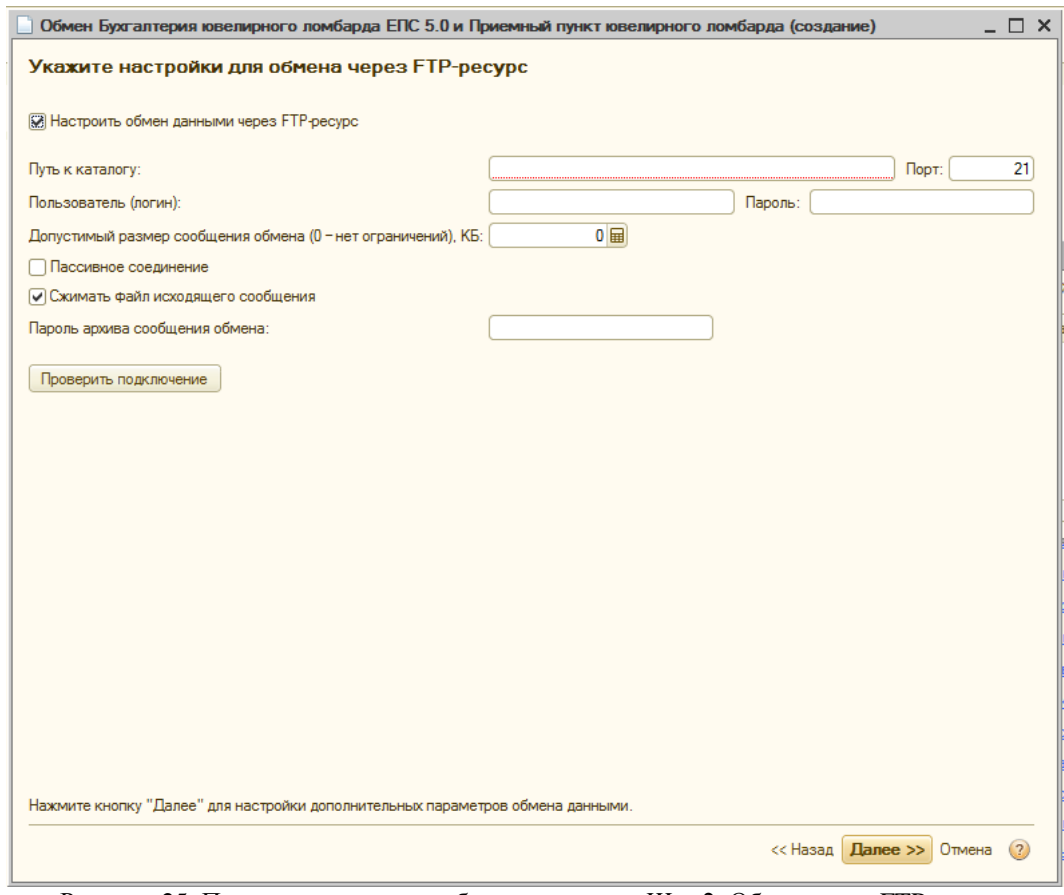

Рисунок 25. Помощник создания обмена данными, Шаг 2, Обмен через FTP-ресурс

На листе **Настройка параметров обмена данными** (рисунок 26) настраиваем **Ограничения передачи данных** и Дату, с которой синхронизируем документы. Эти настройки доступны по кнопке **Настроить ограничения** под

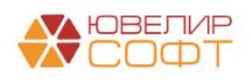

блоком **Ограничения передачи данных** (рисунок 27). В блоке **Значения по умолчанию** по кнопке **Настроить** указываем **Проводить документы при получении** (рисунок 28)

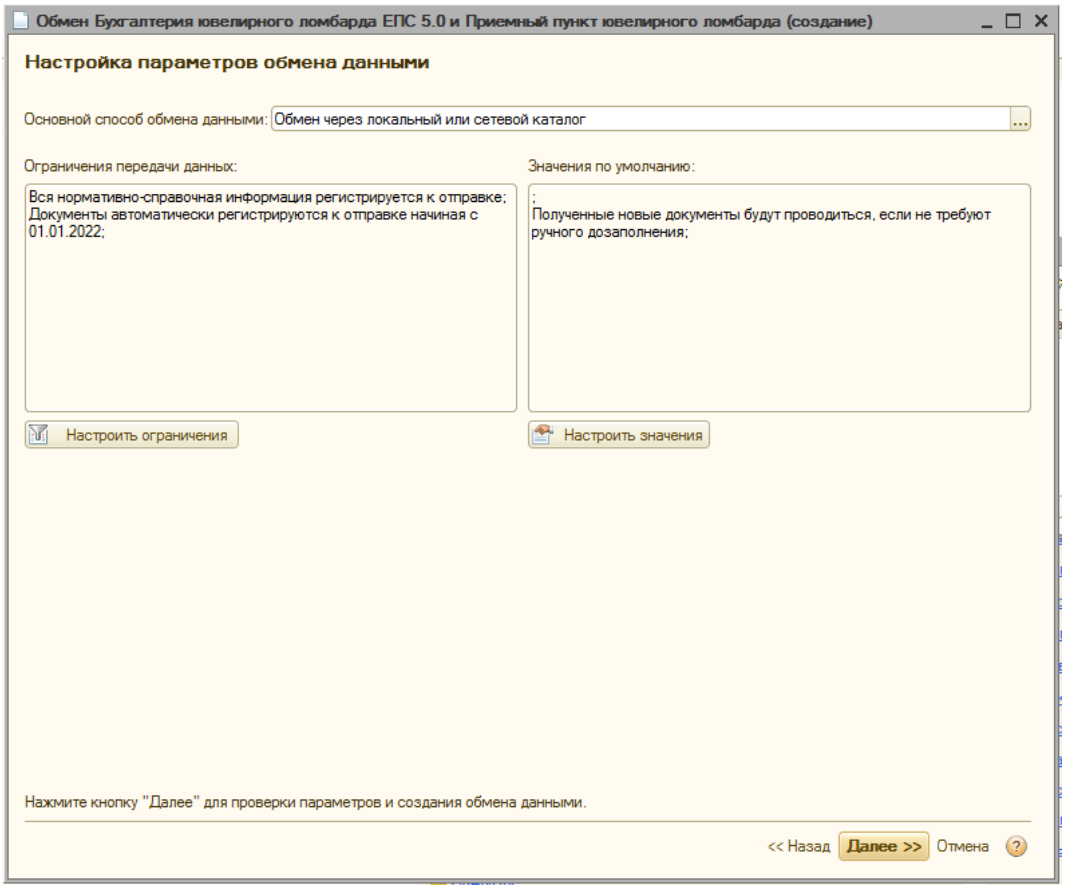

Рисунок 26. Помощник создания обмена данными, Шаг 3

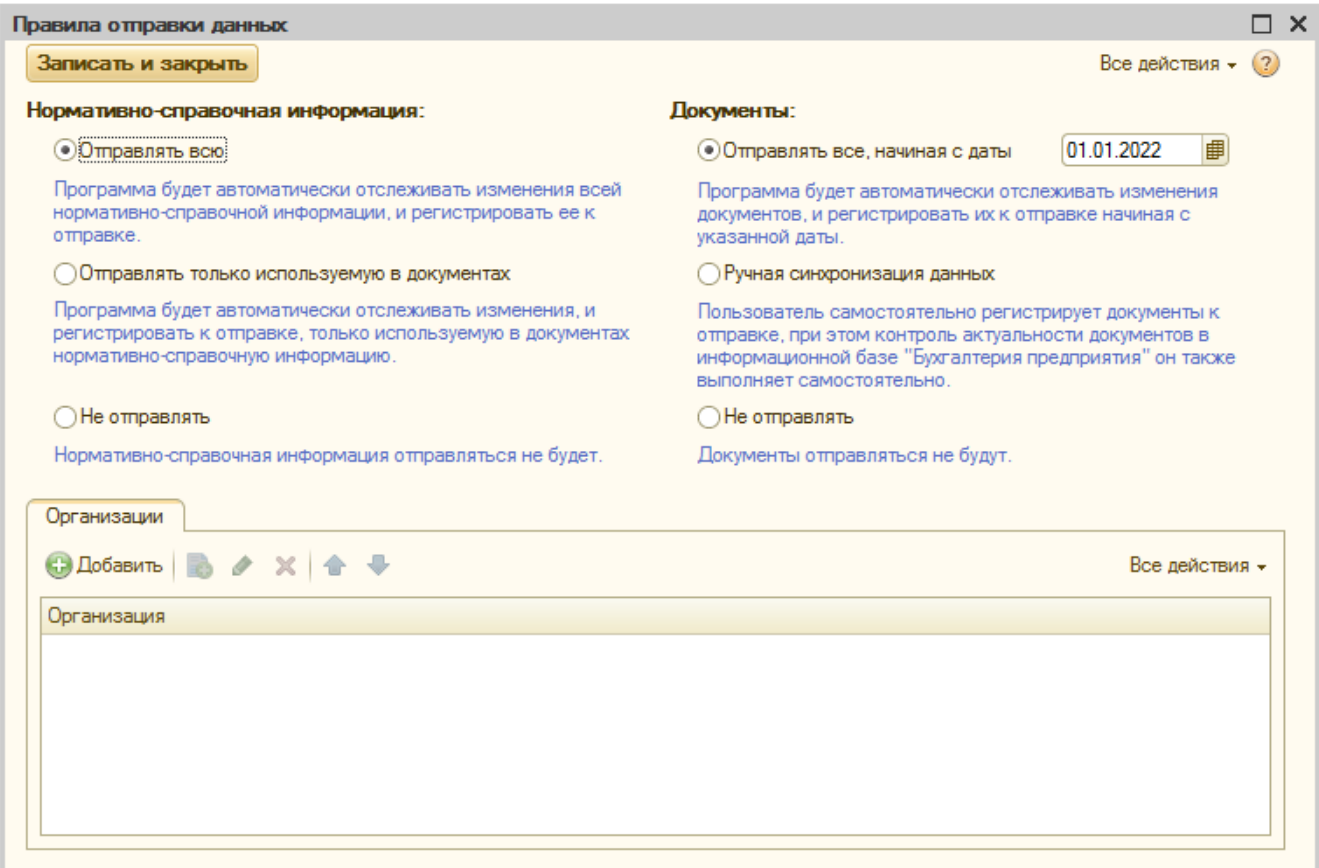

Рисунок 27. Помощник создания обмена данными, Шаг 3, Настройки правил отправки данных

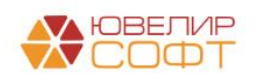

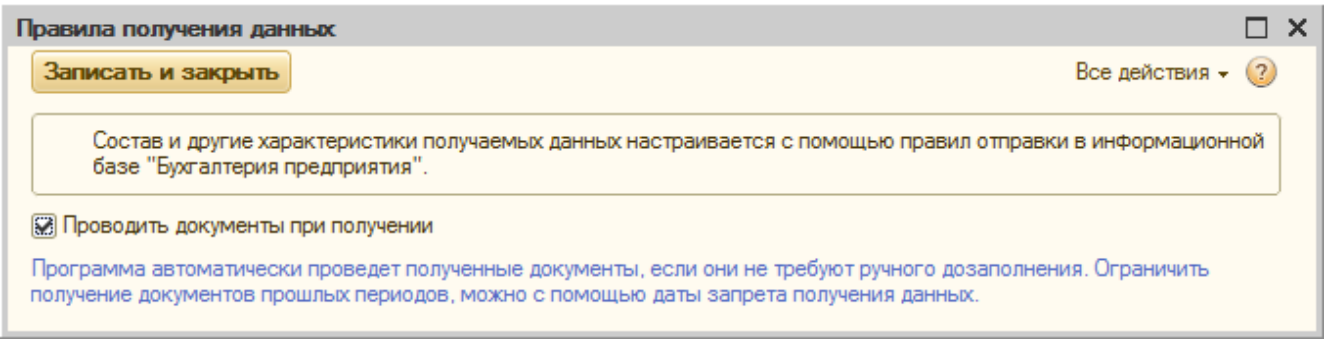

Рисунок 28. Помощник создания обмена данными, Шаг 3, Правила получения данных

После настройки всех параметров, получаем готовый обмен с БЮЛ ЕПС. Произвести прием и отправку информации можно по пункту **Выполнение обмена данными - Выполнить автоматически.** Ход обмена и Результат выполнение отображается в окне (рисунок 29)

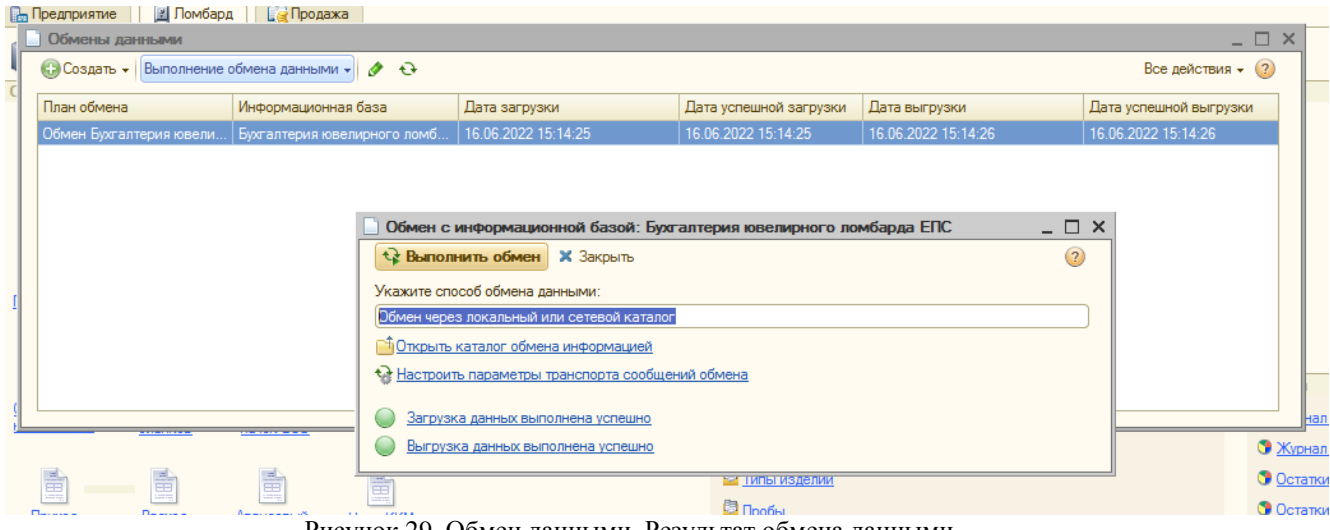

Рисунок 29. Обмен данными, Результат обмена данными

Настройка расписания обмена производится по пункту меню **Настроить сценарии обмена** (по правой клавише мыши). Аналогично настройке [см п 1.3](#page-9-0)

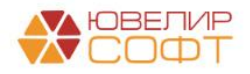

### <span id="page-19-0"></span>**4. Ввод остатков по заложенным вещам**

На текущий момент в программе предусмотрено несколько сценариев по началу работы с конфигурацией «Приемный пункт ювелирного ломбарда ЕПС, редакция 2.1» (ППЮЛ ЕПС):

- 1. Учет в филиале, которые должен быть выгружен в ППЮЛ ЕПС ранее не велся. В таком случае потребуется только выгрузка справочной информации и настроек
- 2. Учет в филиале ранее велся, требуется выгрузка документов по операциям. Данный способ удобен тем, что в ППЮЛ ЕПС будет вся история документов по филиалу, но такой способ переноса занимает достаточно большое количество времени и требует больше времени для проверки корректности загруженных данных, т.к. следует проследить, что все перегруженные документы успешно провелись

В рамках этого варианта предусмотрена выгрузка документов «Ввод остатков (ломбард)», которые были загружены из других баз

3. Учет в филиале ранее велся, было принято решение о выгрузке в ППЮЛ ЕПС среза остатков на дату начала выгрузки. Этот вариант мы и рассмотрим более подробно

Для начала потребуется сформировать документ с остатками по филиалу на нужную дату непосредственно в БЮЛ ЕПС. Это можно сделать в подсистеме **«Единый план счетов», раздел «Начальные остатки», документ «Ввод остатков (ломбард)».** Порядок действий следующий (рисунок 30):

- 1. Создать новый документ «Ввод остатков (ломбард)» с помощью команды «**Добавить**»
- 2. Выбрать нужную **дату** в документе. Это должна быть дата, с которой начинается работать филиал в ППЮЛ ЕПС (желательно, чтобы дата не совпадала с датой, указанной при настройке плана обмена, а была больше)
- 3. Заполнить реквизиты «**Организация**» и «**Филиал**»
- 4. После этого выбираем команду «**Заполнить остатки для ППЮЛ**». При выполнении этой команды в документе **автоматически** будет выставлен флаг «**Остатки для ППЮЛ**», в этом случае документ не будет делать движений по регистрам. Табличные части документа будут заполнены в разрезе остатков по залоговым билетам на заданную дату

После проверки корректности заполненных данных выбираем команду «**Провести и закрыть**». При этом действии документ автоматически встает на регистрацию для выгрузки в ППЮЛ ЕПС. После этого необходимо выполнить обмен данными

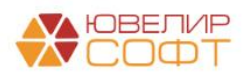

| $\leftarrow$ $\rightarrow$                                                                             |                                | Ввод остатков (ломбард): Новый * |                         |                          |                   |                               |                          |            |                         |                        |              |                          | $\vdots$ $\times$      |
|----------------------------------------------------------------------------------------------------|--------------------------------|----------------------------------|-------------------------|--------------------------|-------------------|-------------------------------|--------------------------|------------|-------------------------|------------------------|--------------|--------------------------|------------------------|
| $A_{\text{K}T}^{\text{T}}$<br>Заполнить остатки для ППЮЛ<br>Провести и закрыть<br>Записать<br>Провести |                                |                                  |                         |                          |                   |                               |                          |            |                         |                        |              |                          | Еще -                  |
| E Homep:                                                                                               |                                |                                  |                         | Дата: 16.06.2022 0:00:00 |                   | <b>В Руд Остатки для ППЮЛ</b> |                          |            |                         |                        |              |                          |                        |
|                                                                                                    | Организация: Ломбард Выбор ООО |                                  |                         |                          |                   |                               | $\overline{\mathbf{e}}$  |            |                         |                        |              |                          |                        |
|                                                                                                    | Выданные займы (6)             | Передано на комиссию (0)         | Суммы займов погашенные | Кредитные каникулы       |                   | Даты выкупа залоговых б       | Даты продления залоговы. |            | Остатки бланков билетов | Номера бланков билетов |              | Задолженность перед зал. | Дополнительно          |
| $+ 4$                                                                                                  |                                |                                  |                         |                          |                   |                               |                          |            |                         |                        |              |                          | Еще +                  |
| N                                                                                                    | Дата залога                    | Залоговый билет                  | Статус                  | Перезалог по билету      | Тип изделия       | Серия                         | Кол-во                   | Bec        |                         | Вес в пробе чистоты    | Цена         | Сумма займа              |                        |
|                                                                                                    |                                |                                  | Статус (витрина)        |                          | Проба             |                               |                          | Вес чистый |                         |                        | Сумма оценки |                          | Погашенная сумма займа |
|                                                                                                    | 1 01.01.2022                   | КЦ000000001                      | В залоге                | $\Box$                   | Браслет           | 2000000002088                 | $\overline{1}$           |            | 2,00                    | 0,666                  |              | 1 000,00                 | 2 000,00               |
|                                                                                                    |                                |                                  |                         |                          | Au 333            |                               |                          |            | 2,00                    |                        |              | 2000,00                  | 180,95                 |
|                                                                                                    | 2 01.01.2022                   | КЦ000000001                      | В залоге                | $\Box$                   | Брошь             | 2000000002071                 | $\overline{1}$           |            | 2.00                    | 1,170                  |              | 1 100,00                 | 2 000,00               |
|                                                                                                    |                                |                                  |                         |                          | Au 585            |                               |                          |            | 2,00                    |                        |              | 2 200,00                 | 199,05                 |
|                                                                                                    | 3 02.01.2022                   | КЦ000000002                      | В залоге                | $\Box$                   | Браслет           | 2000000002095                 | $\mathbf{1}$             |            | 2,00                    | 1,850                  |              | 1 000,00                 | 1900,00                |
|                                                                                                    |                                |                                  |                         |                          | Ag 925            |                               |                          |            | 2,00                    |                        |              | 2 000,00                 |                        |
|                                                                                                    | 4 02.01.2022                   | КЦ000000002                      | В залоге                | $\Box$                   | Браслет<br>Ag 925 | 2000000002101                 | $\mathbf{1}$             |            | 2.00<br>2,00            | 1.850                  |              | 1 000,00<br>2 000,00     | 1 900.00               |
|                                                                                                    | 5 03.01.2022                   | КЦ000000004                      | B sanore                | $\Box$                   | Браслет           | 2000000002125                 | $\overline{1}$           |            | 2,00                    | 0,666                  |              | 1 000,00                 | 2 000,00               |
|                                                                                                    |                                |                                  |                         |                          | Au 333            |                               |                          |            | 2,00                    |                        |              | 2 000,00                 |                        |
|                                                                                                    | 6 03.01.2022                   | КЦ000000004                      | В залоге                | $\Box$                   | Брошь             | 2000000002118                 | 1                        |            | 2,00                    | 1,170                  |              | 1 100,00                 | 2 000,00               |
|                                                                                                    |                                |                                  |                         |                          | Au 585            |                               |                          |            | 2,00                    |                        |              | 2 200,00                 |                        |
|                                                                                                    |                                |                                  |                         |                          |                   |                               |                          |            |                         |                        |              |                          |                        |
|                                                                                                    |                                |                                  |                         |                          |                   |                               |                          |            |                         |                        |              |                          |                        |
|                                                                                                    |                                |                                  |                         |                          |                   |                               |                          |            |                         |                        |              |                          |                        |
|                                                                                                    |                                |                                  |                         |                          |                   |                               |                          |            |                         |                        |              |                          |                        |
|                                                                                                    |                                |                                  |                         |                          |                   |                               |                          |            |                         |                        |              |                          |                        |
|                                                                                                    |                                |                                  |                         |                          |                   |                               |                          |            |                         |                        |              |                          |                        |
|                                                                                                    |                                |                                  |                         |                          |                   |                               | $6\phantom{1}$           |            | 12,00                   | 7,372                  |              |                          | 11 800,00              |
|                                                                                                    |                                |                                  |                         |                          |                   |                               |                          |            | 12,00                   |                        |              | 12 400,00                | 380,00                 |
| -                                                                                                    |                                |                                  |                         |                          |                   |                               |                          |            |                         |                        |              |                          | $\rightarrow$          |
| Комментарий:                                                                                           |                                |                                  |                         |                          |                   |                               |                          |            |                         |                        |              |                          |                        |

Рисунок 30. Документ "Ввод остатков (ломбард)", остатки для ППЮЛ

В ППЮЛ ЕПС данный документ можно открыть под пользователями с полными правами, выбрав команду «Документы» - «Дополнительно» - «Ввод остатков» (рисунок 31)

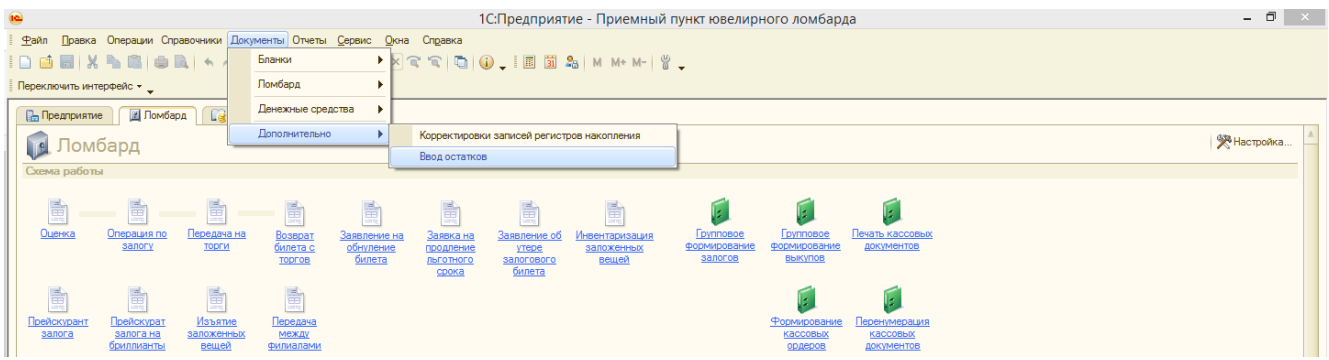

Рисунок 31. ППЮЛ, открытие документа "Ввод остатков (ломбард)"

Внешний вид документа аналогичен тому, что мы видели в БЮЛ ЕПС (рисунок 32)

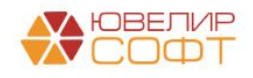

| íe)                                                                                    |                                                                                                    |                                    |                         |                                                                       |                                                                                 |                      | 1С: Предприятие - Приемный пункт ювелирного ломбарда |               |                |                |                              |                      |                      | $ \theta$ $\times$ |
|----------------------------------------------------------------------------------------|----------------------------------------------------------------------------------------------------|------------------------------------|-------------------------|-----------------------------------------------------------------------|---------------------------------------------------------------------------------|----------------------|------------------------------------------------------|---------------|----------------|----------------|------------------------------|----------------------|----------------------|--------------------|
|                                                                                        |                                                                                                    |                                    |                         | Файл Правка Операции Справочники Документы Отчеты Сервис Окна Справка |                                                                                 |                      |                                                      |               |                |                |                              |                      |                      |                    |
|                                                                                        | D B B   X & B   B   A A   Q   C   Y   Y   C   Q   D   B   B   M   M + M   Y ,                                   |                                    |                         |                                                                       |                                                                                 |                      |                                                      |               |                |                |                              |                      |                      |                    |
|                                                                                        |                                                                                                    | Переключить интерфейс * _          |                         |                                                                       |                                                                                 |                      |                                                      |               |                |                |                              |                      |                      |                    |
|                                                                                        | - E ×<br>Ввод остатков (ломбард): Проведен                                                                      |                                    |                         |                                                                       |                                                                                 |                      |                                                      |               |                |                |                              |                      |                      |                    |
|                                                                                        | Провести и закрыть <b>DEL COLLECTION</b> R <sub>Kr</sub> Cosдать на основании - Перейти -<br>Все действия - (?) |                                    |                         |                                                                       |                                                                                 |                      |                                                      |               |                |                |                              |                      |                      |                    |
|                                                                                        | Дата: 16.06.2022 15:39:22<br><b>ED</b> Номер: ЛВЦБ-000002                                                       |                                    |                         |                                                                       |                                                                                 |                      |                                                      |               |                |                |                              |                      |                      |                    |
|                                                                                        | $\Box$ Q<br>Q Филиал: г. Кострома, ул. Центральная, д. 1<br>Организация: Помбард Выбор ООО                      |                                    |                         |                                                                       |                                                                                 |                      |                                                      |               |                |                |                              |                      |                      |                    |
| Выданные займы (6) Суммы займов погашенные<br>Кредитные каникулы   Даты выкупа билетов |                                                                                                    |                                    |                         |                                                                       | Даты продления залоговых б<br>Остатки бланков билетов<br>Номера бланков билетов |                      |                                                      |               |                |                | Задолженность перед залогод. | <b>Дополнительно</b> |                      |                    |
| $x + -$                                                                                |                                                                                                    |                                    |                         |                                                                       |                                                                                 |                      |                                                      |               |                |                |                              | Все действия -       |                      |                    |
| N                                                                                      |                                                                                                    | Дата залога                        | Залоговый билет         | Статус                                                                | Перезалог по билету                                                             | Тип изделия<br>Проба |                                                      | Серия         | Кол-во         | Bec            |                              | Вес в пробе чистоты  | Цена                 | Сумма займа        |
|                                                                                        |                                                                                                    |                                    |                         | Статус (витрина)                                                      |                                                                                 |                      |                                                      |               |                | Вес чистый     |                              |                      | Сумма оценки         | Погашенная сумма   |
|                                                                                        |                                                                                                    | 1 01.01.2022                       | KLI000000001            | <b>B</b> sanore                                                       | Ω                                                                               | Браслет              |                                                      | 2000000002088 |                | $\mathbf{1}$   |                              | 2.00<br>0.666        | 1 000,00             |                    |
|                                                                                        |                                                                                                    | 2 01.01.2022                       | <b>КЦ00000001</b>       | <b>B</b> sanore                                                       | п                                                                               | Au 333<br>Брошь      |                                                      | 2000000002071 | $\blacksquare$ |                | 2.00<br>2,00                 | 1,170                | 2 000.00<br>1 100,00 |                    |
|                                                                                        |                                                                                                    |                                    |                         |                                                                       |                                                                                 | Au 585               |                                                      |               |                |                | 2,00                         |                      | 2 200,00             |                    |
|                                                                                        |                                                                                                    | 3 02.01.2022                       | KLI000000002            | <b>B</b> sanore                                                       | о                                                                               | Браслет              |                                                      | 2000000002095 |                | $\mathbf{1}$   | 2,00                         | 1.850                | 1 000,00             |                    |
|                                                                                        |                                                                                                    |                                    |                         |                                                                       |                                                                                 | Ag 925               |                                                      |               |                |                | 2.00                         |                      | 2 000,00             |                    |
|                                                                                        |                                                                                                    | 4 02.01.2022                       | KLI000000002            | <b>B</b> sanore                                                       | Π                                                                               | Браслет              |                                                      | 2000000002101 |                | $\blacksquare$ | 2,00                         | 1.850                | 1 000,00             |                    |
|                                                                                        |                                                                                                    | 5 03.01.2022                       | <b>КЦ00000004</b>       | <b>B</b> sanore                                                       | Ω                                                                               | Ag 925<br>Браслет    |                                                      | 2000000002125 |                | $\mathbf{1}$   | 2.00<br>2,00                 | 0,666                | 2 000,00<br>1 000,00 |                    |
|                                                                                        |                                                                                                    |                                    |                         |                                                                       |                                                                                 | Au 333               |                                                      |               |                |                | 2,00                         |                      | 2 000,00             |                    |
|                                                                                        |                                                                                                    | 6 03.01.2022                       | <b>КЦ000000004</b>      | <b>B</b> sanore                                                       | о                                                                               | Брошь                |                                                      | 2000000002118 |                | $\mathbf{1}$   | 2,00                         | 1,170                | 1 100,00             |                    |
|                                                                                        |                                                                                                    |                                    |                         |                                                                       |                                                                                 | Au 585               |                                                      |               |                |                | 2.00                         |                      | 2 200,00             |                    |
| $\lvert$                                                                               |                                                                                                    |                                    |                         |                                                                       |                                                                                 |                      |                                                      |               |                | 6              | 12,00<br>12.00               | 7,372                | 12 400.00            | $\,$               |
| Комментарий:                                                                           |                                                                                                    |                                    |                         |                                                                       |                                                                                 |                      |                                                      |               |                |                |                              |                      |                      |                    |
| <b>О Панель функций</b>                                                                |                                                                                                    |                                    | Ввод остатков (ломбард) |                                                                       | Ввод остатков (: Проведен                                                       |                      |                                                      |               |                |                |                              |                      |                      |                    |
|                                                                                        |                                                                                                    | Лля получения полсказки нажмите Е1 |                         |                                                                       |                                                                                 |                      |                                                      |               |                |                |                              |                      |                      | CAP NUM            |

Рисунок 32. ППЮЛ, документ "Ввод остатков (ломбард)"

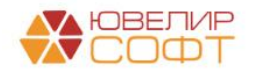